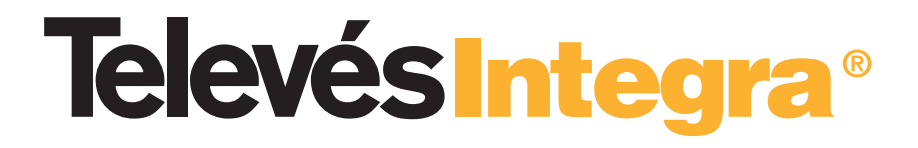

# **Comunicaciones en el Hogar**

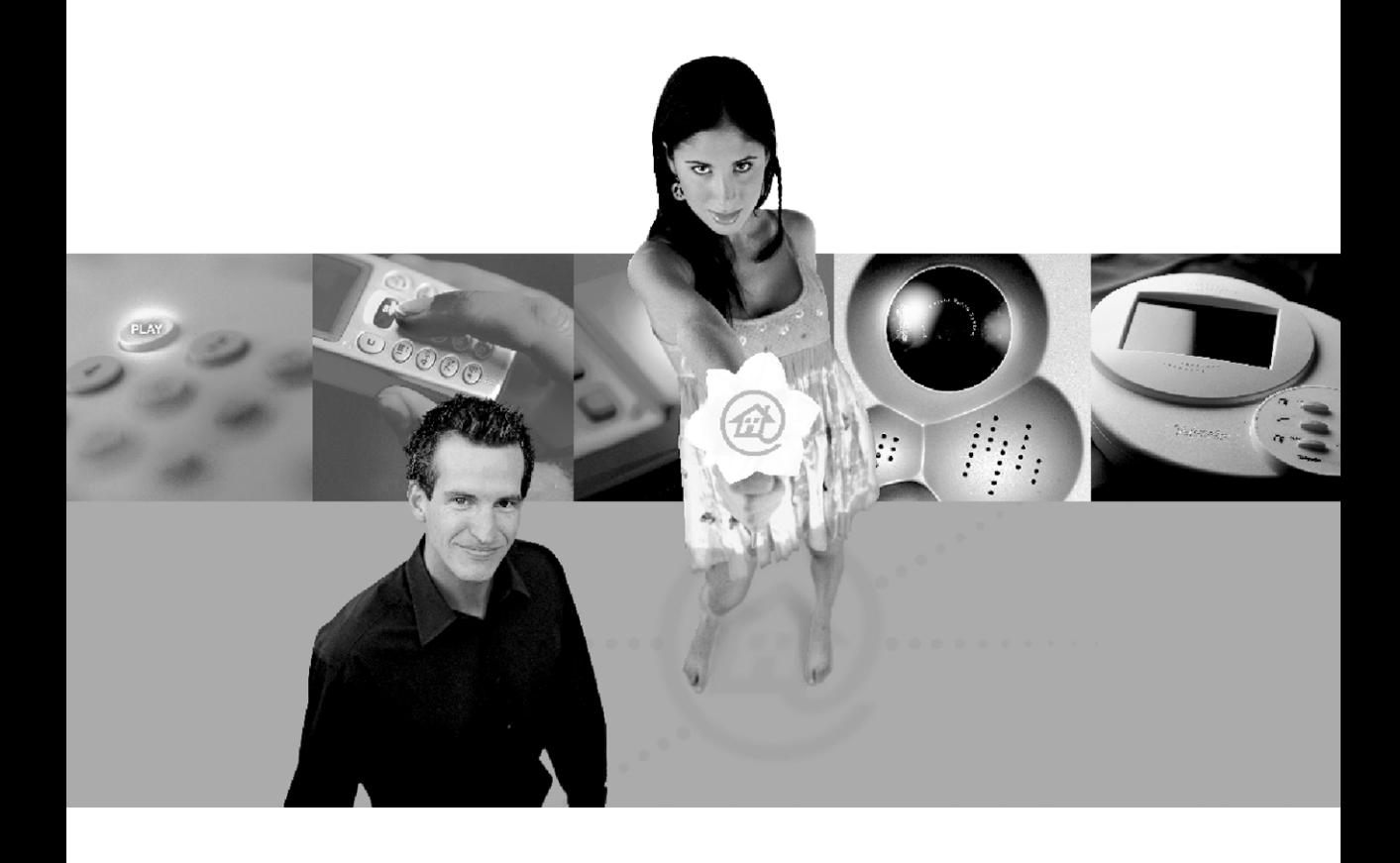

# **Kit Básico 7630**

**Manual de instalación**

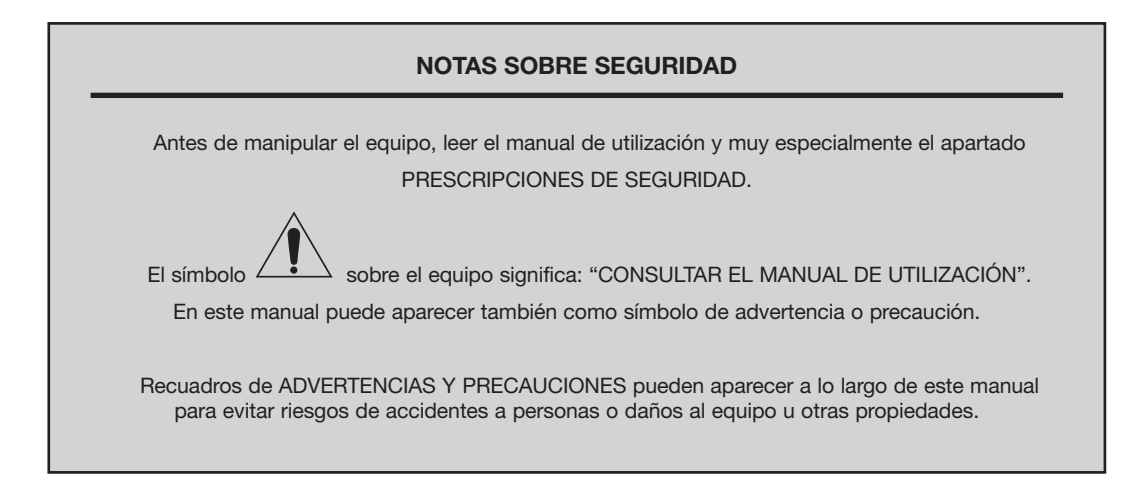

### **PRESCRIPCIONES DE SEGURIDAD**

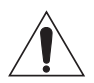

- El **uso del equipo de forma no especificada** no asegura la protección del mismo.
- **No obstruir el sistema de ventilación** del GIC.
- El aparato **no debe ser expuesto** a caídas o salpicaduras de agua y que no se sitúen objetos llenos de líquidos sobre el aparato como vasos si no tiene la suficiente protección, si procede.
- Limpie la carcasa de los módulos con un **paño ligeramente humedecido** en una mezcla de agua y jabón. No use **nunca** productos abrasivos o disolventes.

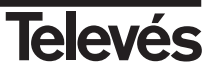

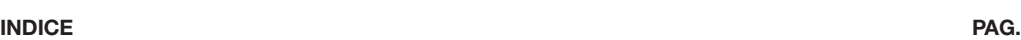

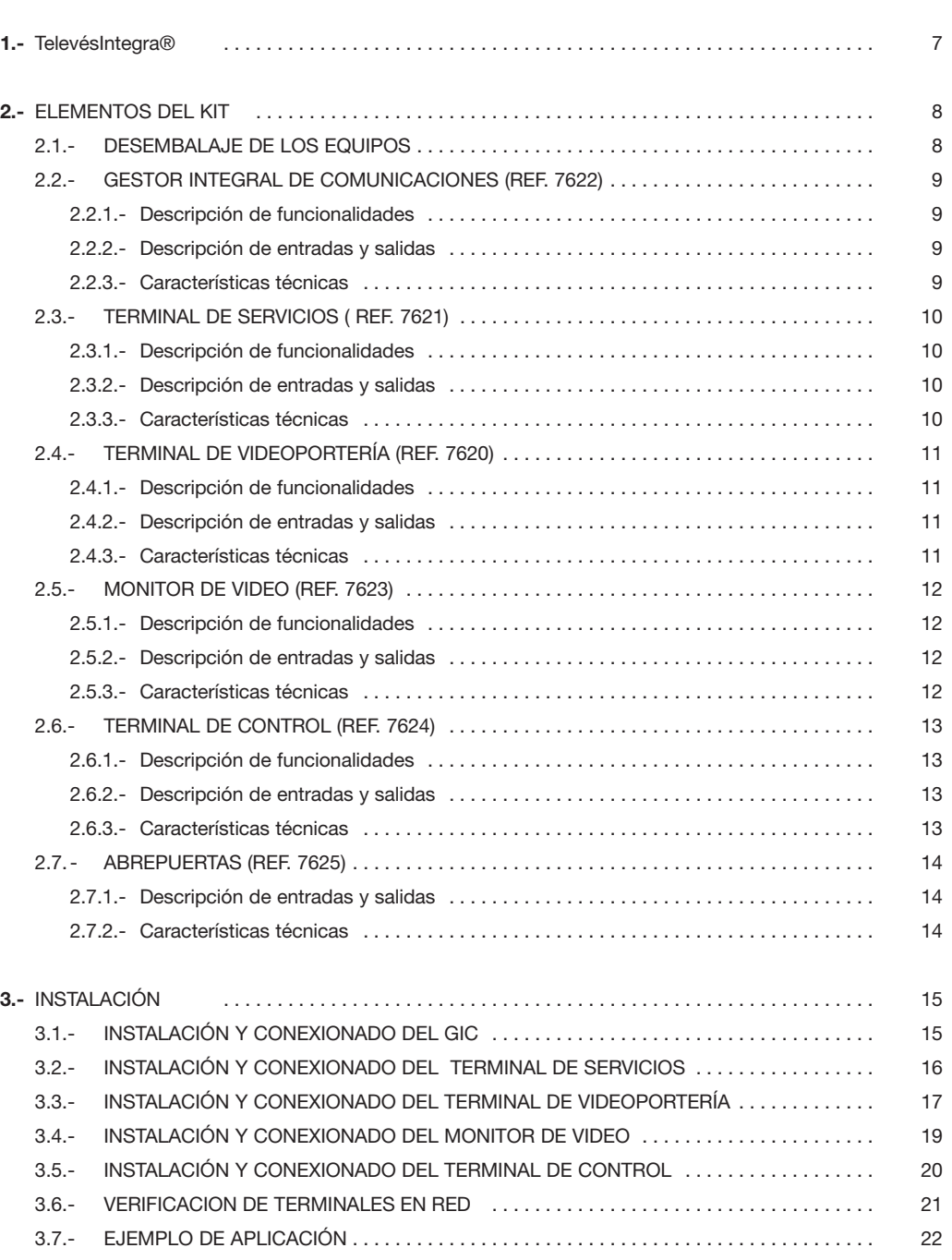

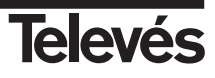

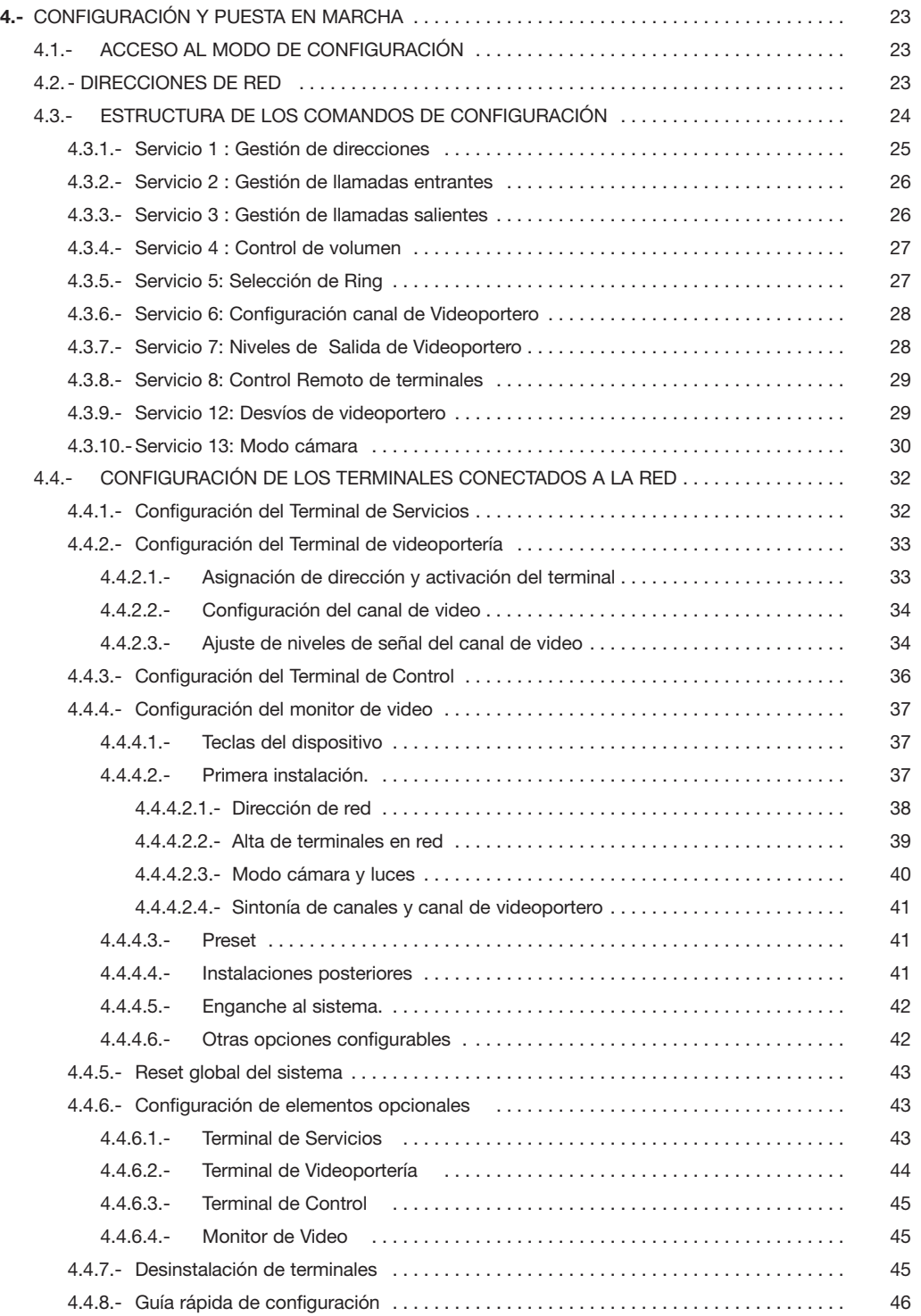

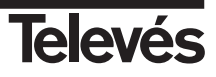

# **1.- TelevésIntegra®**

TelevésIntegra® utiliza el cable coaxial ya instalado como único soporte para los nuevos servicios de videoportería, acceso a distancia, domótica y control del hogar, televisión, telefonía interna y acceso compartido a internet.

Utilizando el teléfono como único mando podrá disponer de todos los servicios de comunicaciones integrados en su hogar, así como acceder a ellos desde su televisor o un ordenador.

Así podrá disponer con sencillez, comodidad y rapidez de los nuevos servicios: conectarse a internet en cada toma de televisión; encender o apagar la calefacción, o cualquier aparato doméstico o abrir la puerta de su vivienda desde cualquier lugar, utilizando su teléfono móvil; observar desde su televisor quien le visita; comunicar por teléfono todas las habitaciones de su hogar sin coste alguno; ver la televisión mientras cocina, desde el monitor de su videoportero y muchos otros servicios.

El **kit básico TelevésIntegra®** ofrece una solución integrada a las comunicaciones en el hogar, permitiendo además múltiples opciones de personalización en función de las necesidades de cada vivienda.

Todos los servicios de videoportería, telefonía interna, domótica y control del hogar, televisión, acceso a distancia, en un solo cable, un solo mando y un solo pago.

# **Todos los servicios en uno**.

# **2.- ELEMENTOS DEL KIT**

# **2.1.- DESEMBALAJE DE LOS EQUIPOS**

El kit básico TelevésIntegra® contiene los siguientes elementos:

- Gestor Integral de Comunicaciones (**ref. 7622**)
- 2 Terminales de Servicios (**ref. 7621**)
- Terminal de videoportería (**ref. 7620**)
- Monitor de video (**ref. 7623**)
- Terminal de Control (**ref. 7624**)
- Abrepuertas N estándar (**ref. 7625**)
- 2 Fuentes AC
- 3 fuentes DC
- Accesorios de instalación
- Manual de instalación y configuración
- **Manual de usuario**

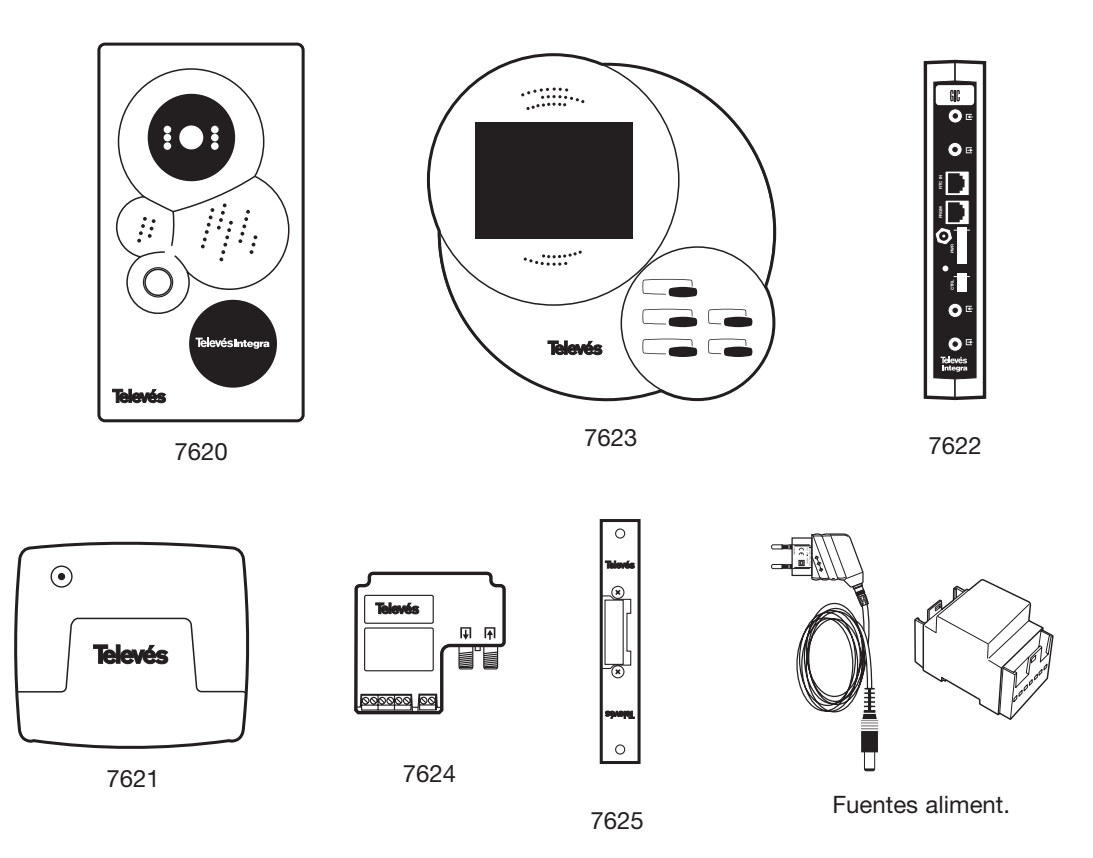

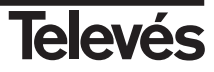

# **2.2.- GESTOR INTEGRAL DE COMUNICACIONES (ref. 7622)**

#### **2.2.1.- Descripción de funcionalidades**

Elemento central de la plataforma de comunicaciones. Administra las conexiones de voz y datos entre los diferentes terminales conectados a la red de cable coaxial encaminando las llamadas y comandos de usuario para el acceso a los diferentes servicios

#### **2.2.2.- Descripción de entradas y salidas**

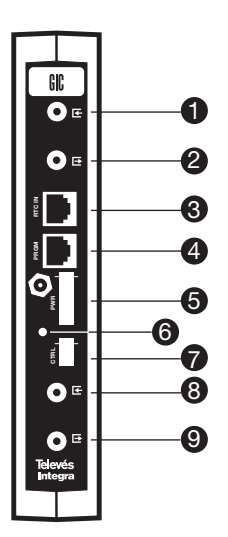

- **1.-** Entrada/Salida Canal de Servicios Entrada videoportero Paso RF
- **2.-** Entrada/Salida Canal de Servicios (-12dB) Paso RF
- **3.-** Conector red telefónica
- **4.-** Conector Programador / PC (sin función usuario)
- **5.-** Conectores de alimentación
- **6.-** LED de estado
- **7.-** Conector BUS control RS-485 (sin función usuario)
- **8.-** Entrada RF
- **9.-** Salida RF = Entrada RF + Canal Procesado videoportero

# **2.2.3.- Características técnicas**

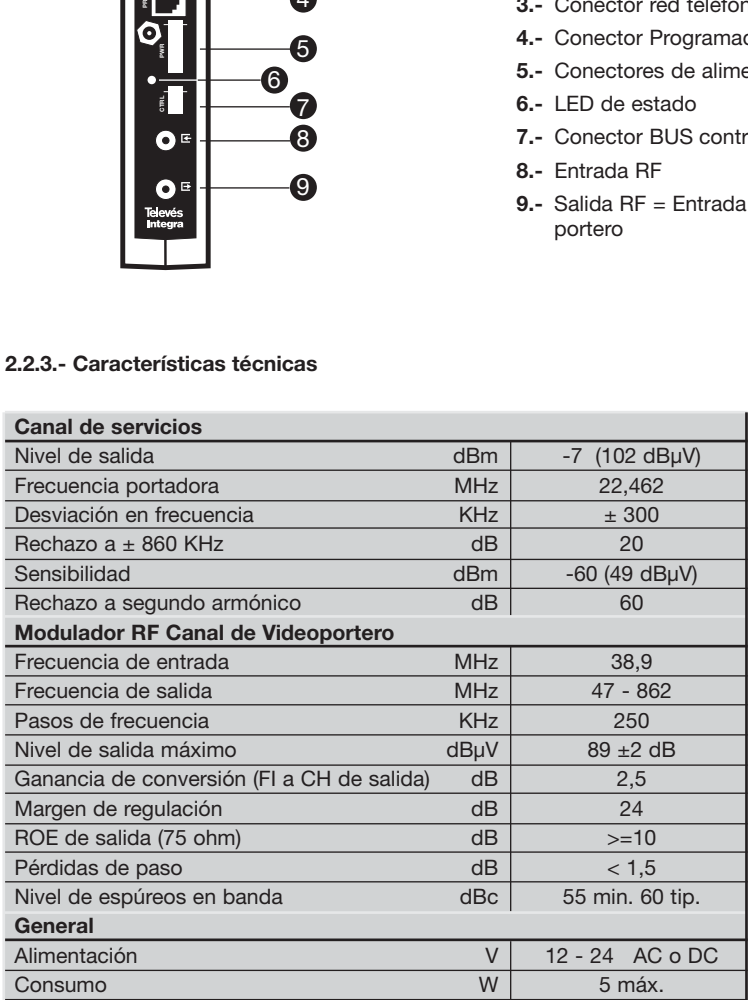

# **2.3.- TERMINAL DE SERVICIOS ( ref. 7621)**

#### **2.3.1.- Descripción de funcionalidades**

Terminal de telefonía interior e intercomunicación en la vivienda.

Actúa de interfaz entre la red de cable coaxial y el teléfono convencional de la vivienda para la realización de llamadas y comandos de usuario.

Recepción simultánea de llamadas internas, externas y de videoportero.

Conmutación entre los diferentes tipos de llamadas desde el teclado del teléfono.

#### **2.3.2.- Descripción de entradas y salidas**

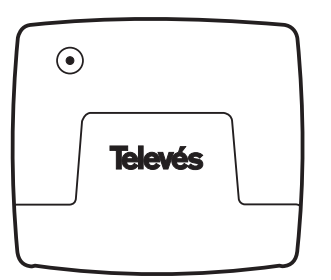

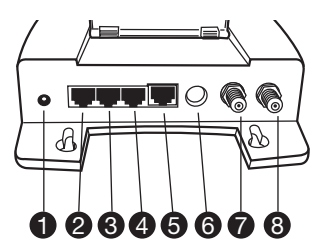

- **1.-** Conector de alimentación
- **2.-** Conector de salida red telefónica
- **3.-** Conector de salida red telefónica
- **4.-** Conector de entrada red telefónica básica
- **5.-** Conector mando programador (sin función usuario)
- **6.-** Conector BUS de expansión
- **7.-** Conector entrada RF
- **8.-** Conector salida RF

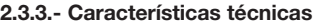

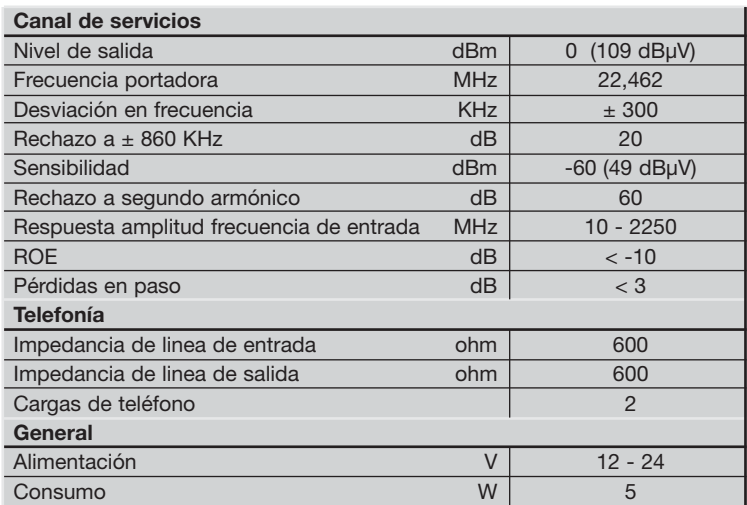

# **2.4.- TERMINAL DE VIDEOPORTERÍA (ref. 7620)**

# **2.4.1.- Descripción de funcionalidades**

Terminal con cámara en color que integra los servicios de videoportero convencionales en la plataforma de comunicaciones.

Recepción de llamadas y control de aperturas de puerta y portal desde el teclado del teléfono.

Indicación de tipo de llamada por tono de ring diferenciado.

Visualización del canal de videoportero en cualquier televisor de la vivienda.

Acceso exterior desde el móvil con posibilidad de controlar los mecanismos de apertura.

Desvíos de llamada de videoportero hasta a cuatro teléfonos preprogramados con opciones configurables.

# **2.4.2.- Descripción de entradas y salidas**

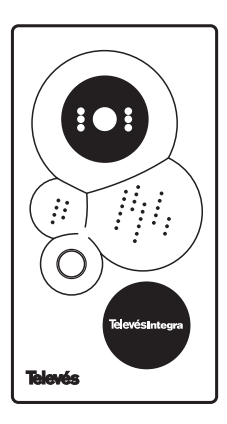

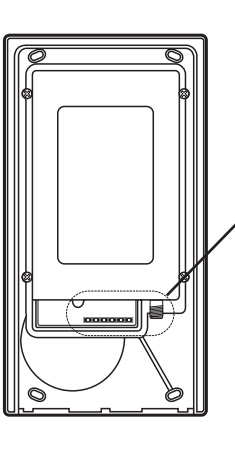

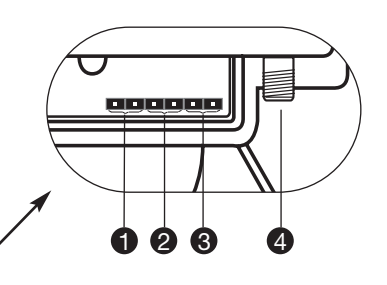

- **1.-** Conector de alimentación
- **2.-** Conector relé con salida tensión accionamiento de abrepuertas
- **3.-** Conector relé libre de tensión conmutación
- **4.-** Conector entrada RF

# **2.4.3.- Características técnicas**

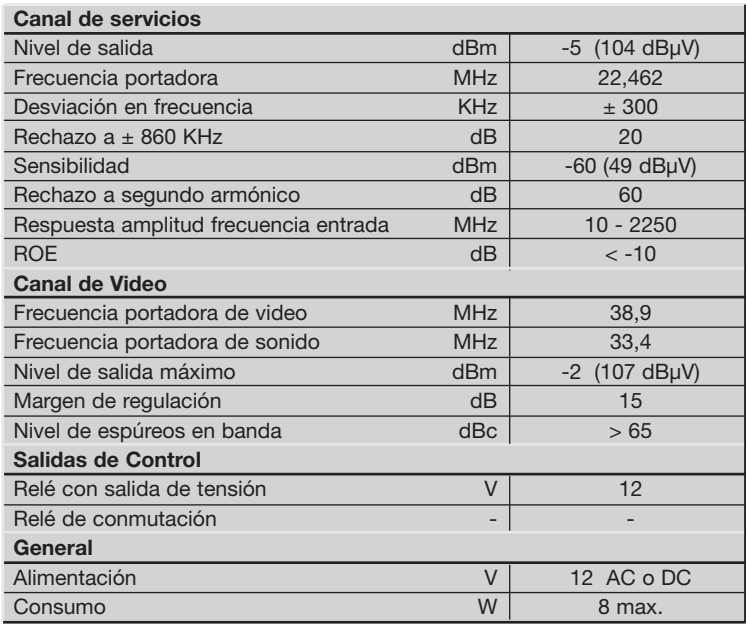

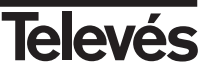

# **2.5.- MONITOR DE VIDEO (ref. 7623)**

#### **2.5.1.- Descripción de funcionalidades**

Funciones completas de televisor con mandos de control y ajuste de parámetros.

Sintonización de los canales disponibles en la red RF de la vivienda.

Pantalla TFT 5<sup>"</sup> en color.

Manos libres para la realización de llamadas internas y de videoportero.

Recepción de llamadas de videoportero y control de apertura de puerta y portal.

### **2.5.2.- Descripción de entradas y salidas**

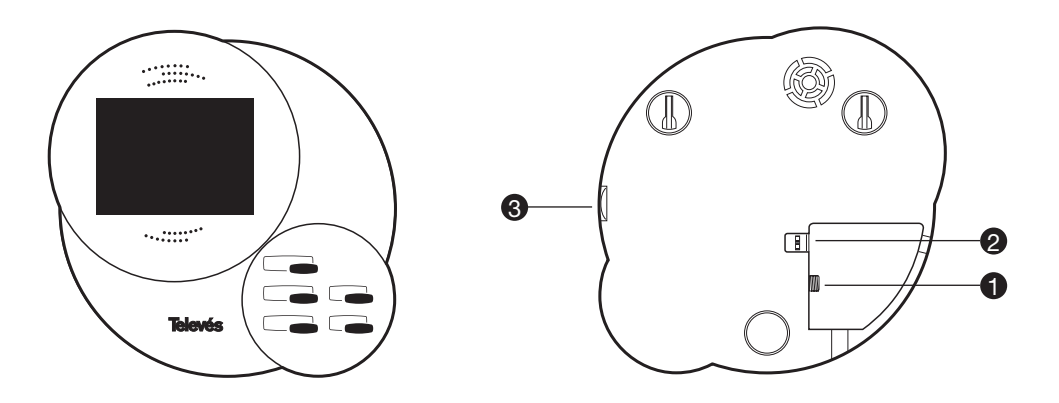

- **1.-** Conector RF
- **2.-** Conector alimentación
- **3.-** Regulación de volumen

# **2.5.3.- Características técnicas**

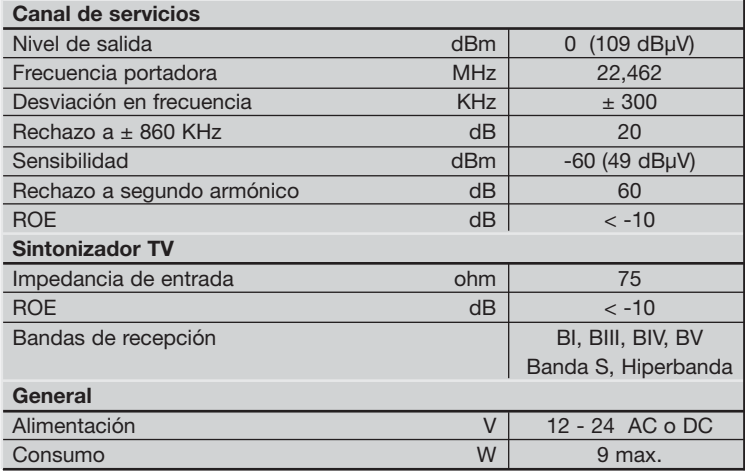

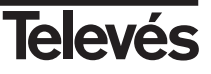

# **2.6.- TERMINAL DE CONTROL (ref. 7624)**

#### **2.6.1.- Descripción de funcionalidades**

Control de dispositivos en el hogar directamente desde el teclado del teléfono.

Posibilidad de acceso y control exterior desde el teléfono móvil.

Terminal con hasta tres salidas de actuación en modo interruptor.

# **2.6.2.- Descripción de entradas y salidas**

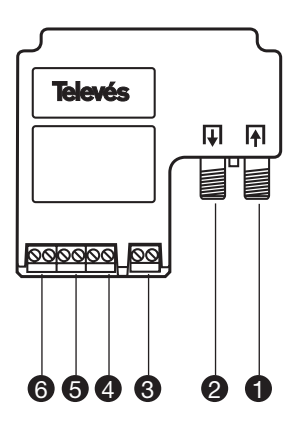

- **1.-** Conector de entrada RF
- **2.-** Conector de salida RF
- **3.-** Conector de alimentación
- **4.-** Conector de conmutación automatismo 3
- **5.-** Conector de conmutación automatismo 2
- **6.-** Conector de conmutación automatismo 1

# **2.6.3.- Características técnicas**

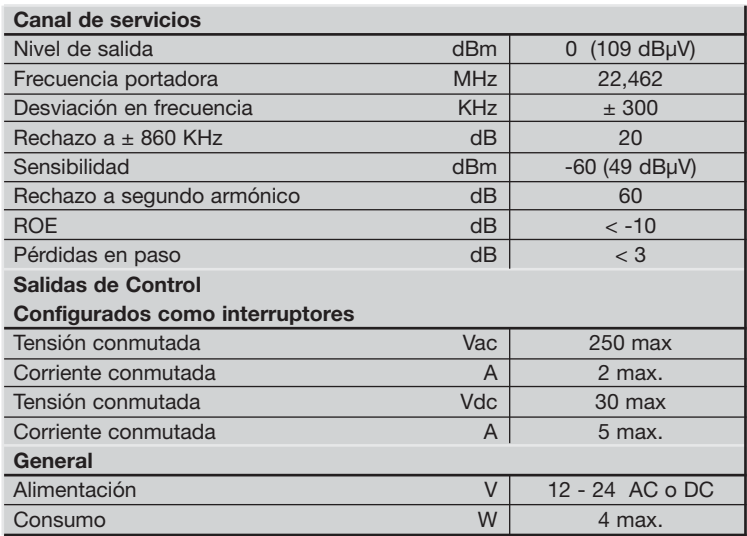

**2.7.- ABREPUERTAS tipo N estándar (ref. 7625)**

# **2.7.1.- Descripción de entradas**

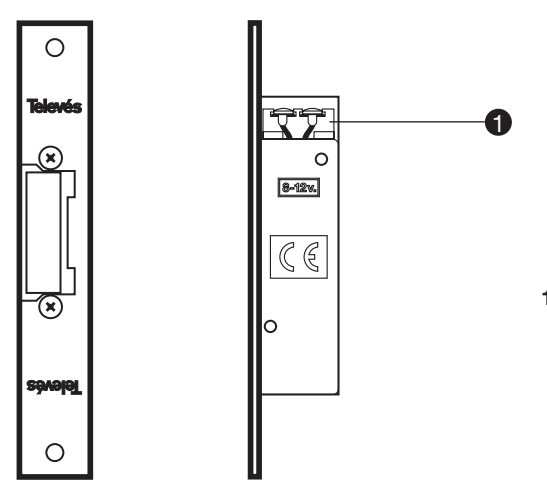

**1.-** Conectores de alimentación AC para accionamiento del mecanismo de apertura

# **2.7.2.- Características técnicas**

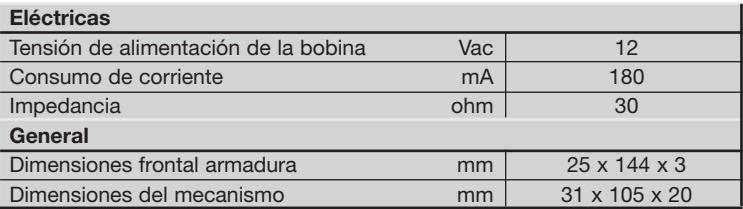

# **3.- INSTALACIÓN**

# **3.1.- Instalación y conexionado del GIC**

El GIC puede ser instalado en libro o sobrepared. La instalación en sobrepared se llevará a cabo utilizando el soporte y fuente enchufable incluidos en el kit. La alimentación en este caso puede realizarse a través de la fuente enchufable. Si se monta en libro aprovechando una cabecera T05 ya existente, se alimentará a través del conector de 8 pines igual que el resto del sistema.

Las conexiones a realizar según se muestra en la figura adjunta son las siguientes:

- **1.-** Efectúe la conexión del GIC a la red de distribución.
- **2.-** Efectúe la conexión de entrada de la señal de RF.
- **3.-** Conecte la línea telefónica.
- **4.-** Efectúe las conexiones del puente de conversión del canal de videoportero.
- **5.-** Conecte la alimentación del módulo.

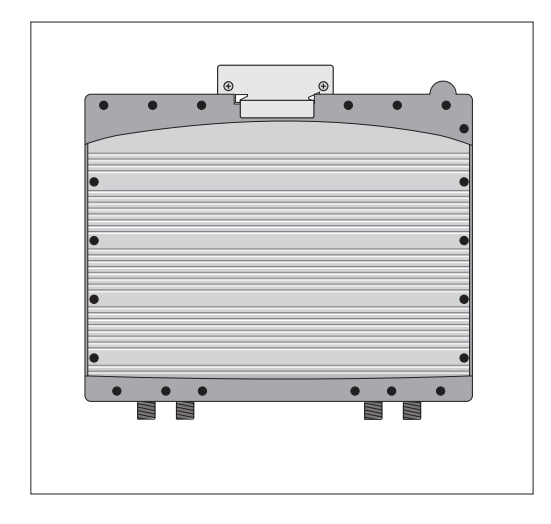

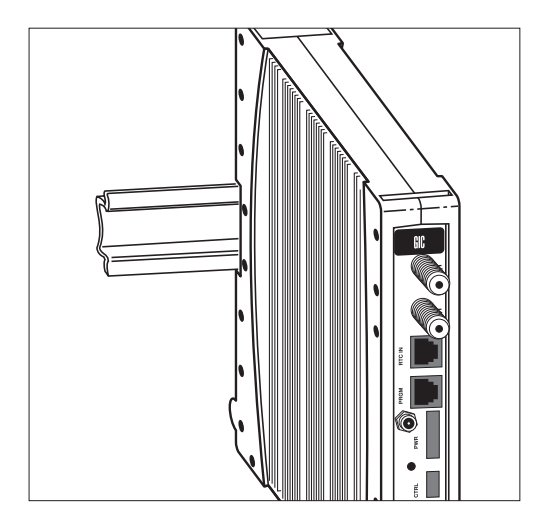

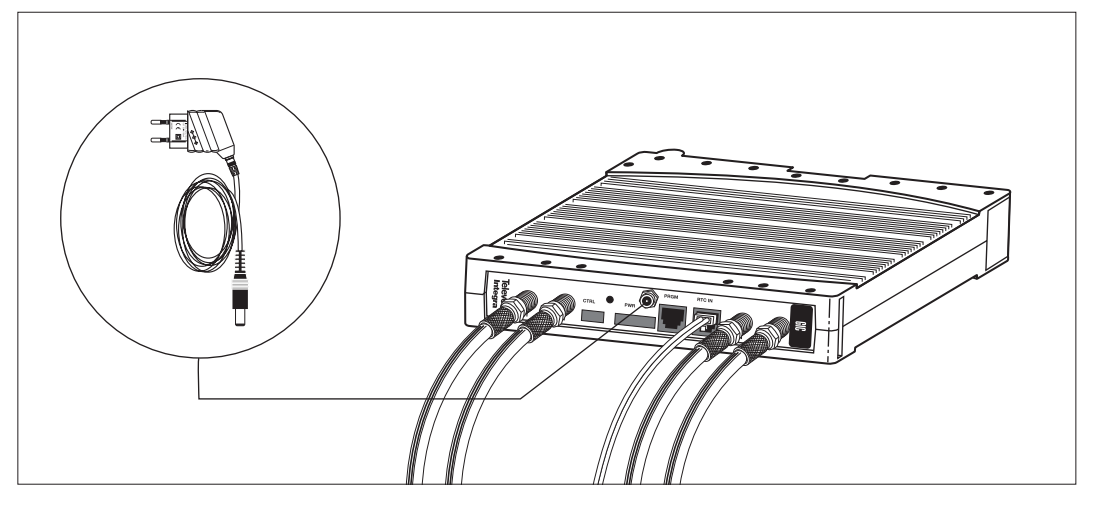

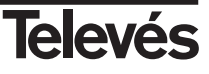

#### **3.2.- Instalación y conexionado del Terminal de Servicios**

El Terminal de Servicios puede ser instalado en sobremesa o sobrepared, disponiendo de una fuente externa para la alimentación del módulo. De este modo su instalación resulta flexible tanto para distribuciones centralizadas como para distribuciones en derivación.

Las conexiones a realizar según se muestra en la figura adjunta son:

- **1.-** Entrada RF.
- **2.-** Entrada de línea telefónica.
- **3.-** Salida a la toma telefónica o teléfono dependiendo de la planificación e instalación realizadas.
- **4.-** Salida Módem.
- **5.-** Alimentación.
- **6.-** Paso RF

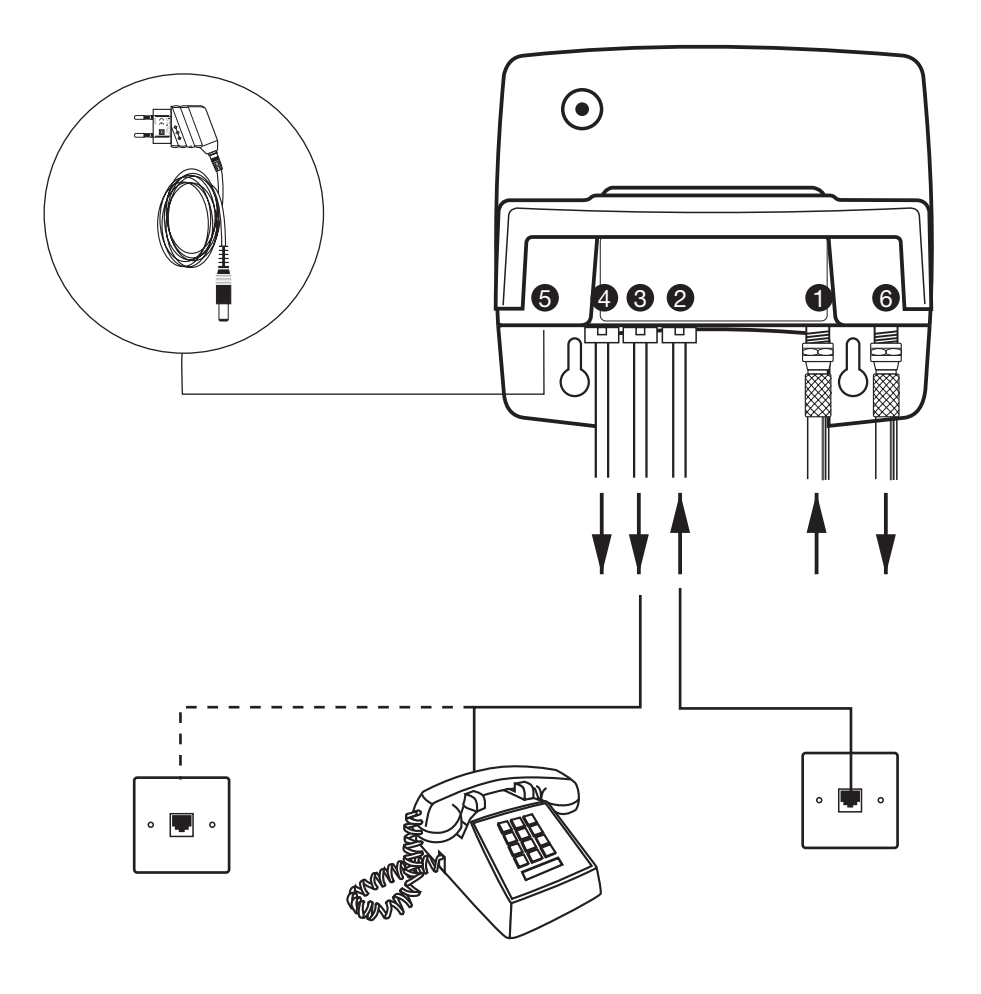

#### **3.3.- Instalación y conexionado del terminal de videoportería**

El terminal de videoportería será instalado en el exterior de la vivienda permitiendo al usuario realizar las llamadas de videoportero y controlar los mecanismos de apertura de puerta peatonal y portal automático.

Además del cable coaxial es necesario planificar la instalación del cableado de alimentación del terminal. Dicho terminal se alimenta mediante un transformador (alimentador AC) que irá ubicado habitualmente en el interior de la vivienda conforme muestra la imagen de la figura siguiente:

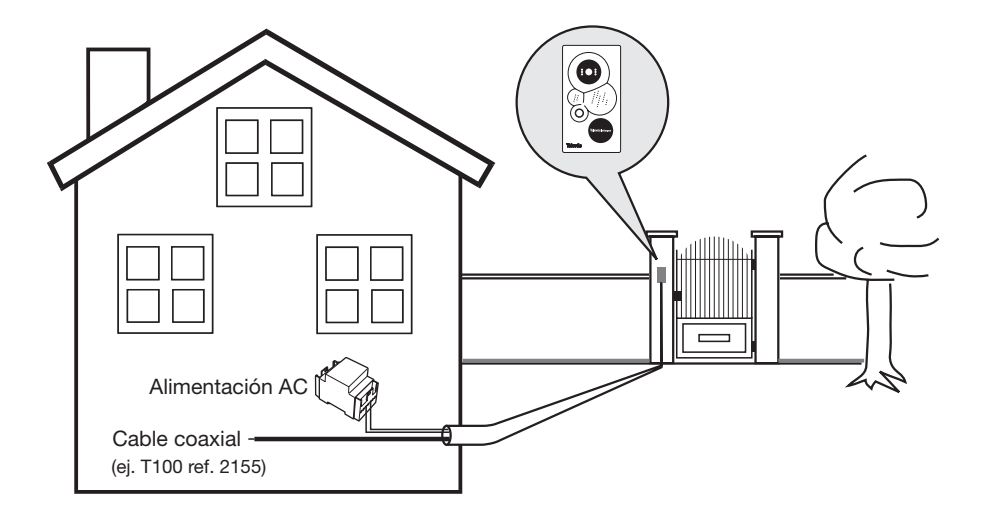

La fijación del terminal será realizado utilizando la caja de empotrar incluida en el kit siguiendo las recomendaciones de altura descritas en la figura, asegurando de este modo una adecuada visualización de la imagen en todos los casos.

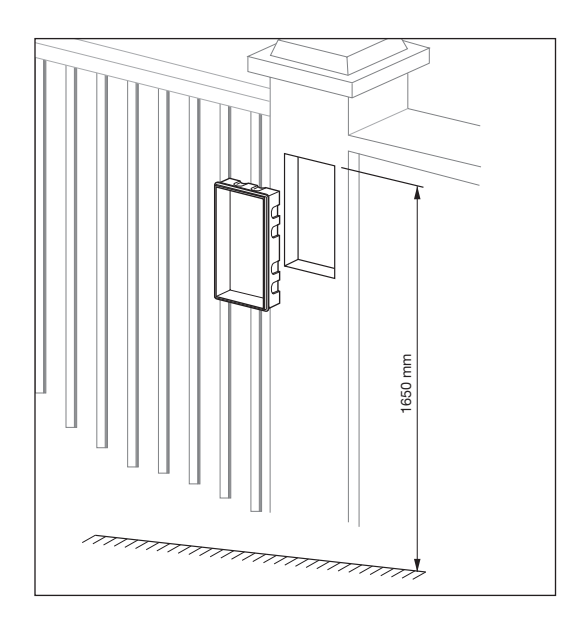

Una vez ubicado físicamente el terminal el procedimiento de instalación del terminal de videoportería es el siguiente:

- **1.-** Realización de conexiones en el terminal de videoportería.
	- **a.-** Alimentación
	- **b.-** Cable coaxial
	- **c.-** Abrepuertas
	- **d.-** Salida en conmutación para portal automático. Verifique las características eléctricas de esta salida en conmutación según la tabla de características técnicas incluidas en el apartado 2.4
- **2.-** Fijación del cuerpo del terminal de videoportería sobre la caja de empotrar. Atornille para ello el cuerpo central utilizando los tornillos incluidos en los accesorios del kit.
- **3.-** Fijación de la placa exterior.
- **Nota:** La fijación de la placa exterior se realiza mediante la llave allen incluida como accesorio en el kit, girándola en sentido antihorario.

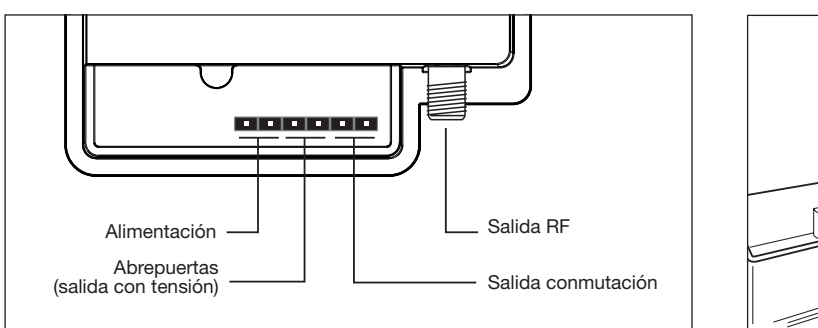

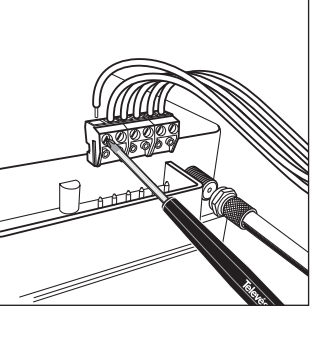

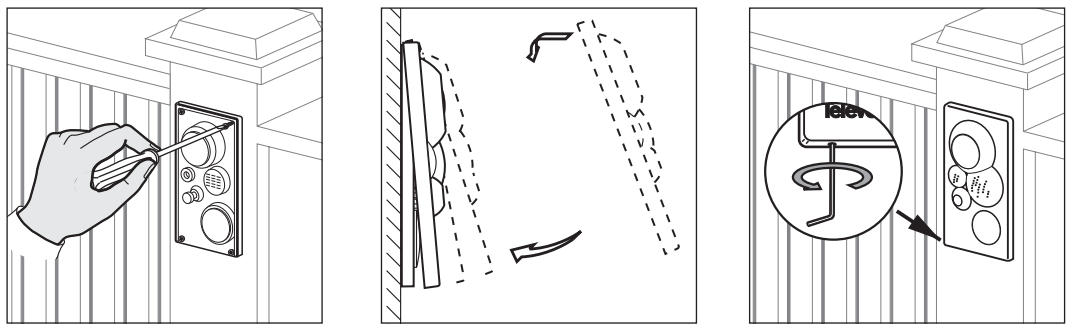

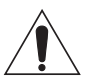

No es conveniente efectuar un excesivo apriete del tornillo de sujección. Simplemente lo necesario para la adecuada fijación de la placa.

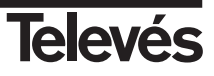

### **3.4.- Instalación y conexionado del Monitor de video**

La instalación del monitor de video se realiza en sobrepared. Utilice para el marcado de la posición y el apriete de los tornillos de fijación del monitor la plantilla incluida en el kit. Le sugerimos siga las indicaciones de altura de la figura siguiente para una correcta visualización de la pantalla TFT color de 5''

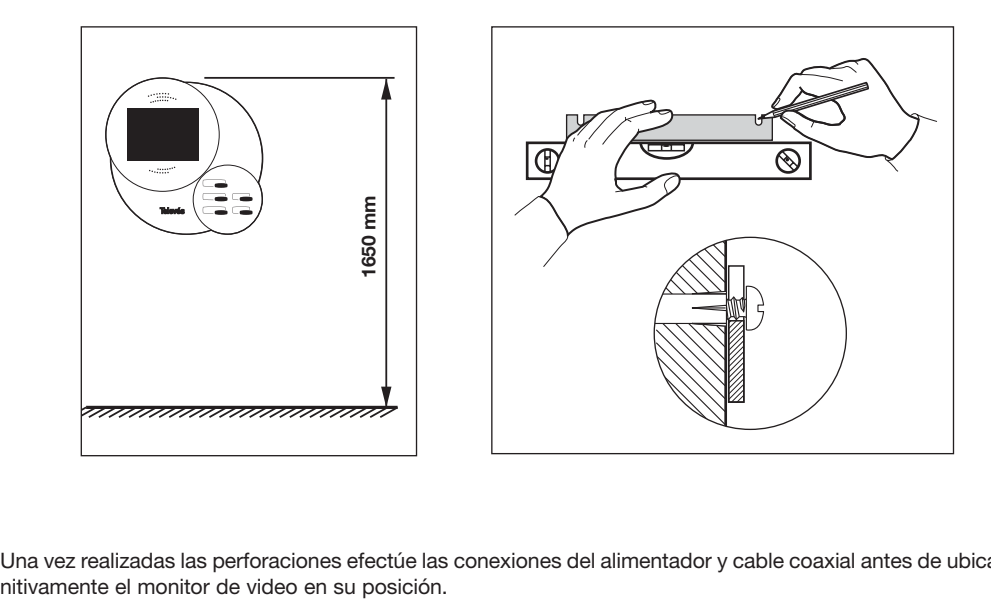

Una vez realizadas las perforaciones efectúe las conexiones del alimentador y cable coaxial antes de ubicar defi-

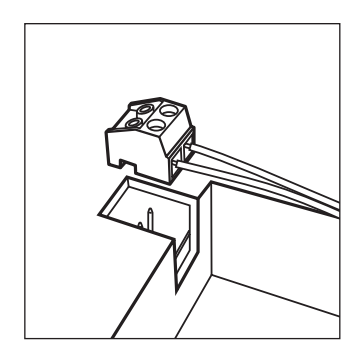

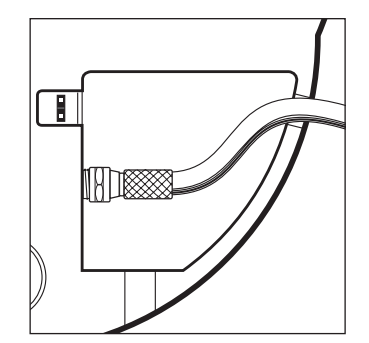

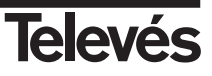

#### **3.5.- Instalación y conexionado del Terminal de Control**

El Terminal de Control será instalado habitualmente en una caja de empotrar en función de la planificación de la instalación realizada teniendo en cuenta las necesidades de control y automatización de la vivienda.

Una vez ubicado físicamente el módulo, deberá realizar las conexiones de cable coaxial, alimentación y salidas en modo interruptor de comando de los automatismos en la vivienda.

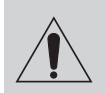

#### **Precaución:**

*Verifique las características de consumo máximo asociado a cada una de las salidas del Terminal de Control antes de efectuar las conexiones (ver apdo. 2.6.3).*

Al actuar en modo interruptor la instalación habitual de los automatismos asociados a cada una de las salidas será el descrito en la imagen de la figura siguiente:

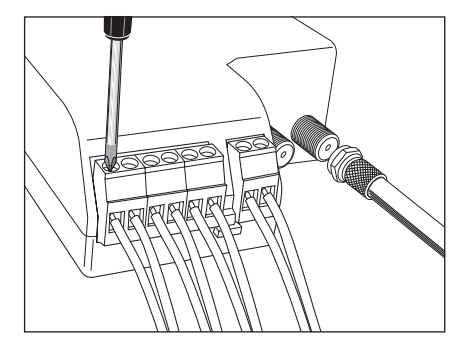

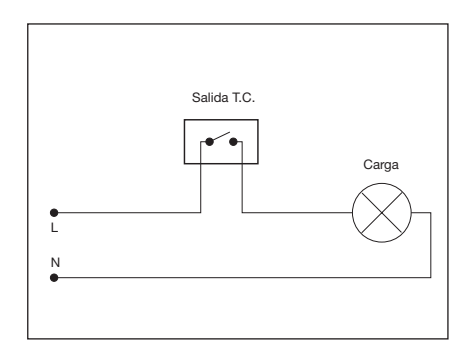

Recuerde que cada una de las salidas del Terminal de Control lleva asociado un comando específico de usuario tanto para el encendido como para el apagado del automatismo asociado a esa salida. Además del Terminal de Control incluido en el Kit puede instalar 2 terminales adicionales y completar de ese modo las funciones de automatización.

Estos comandos de usuario actúan directamente sobre las salidas de los Terminales de Control desde el teclado del teléfono según la siguiente tabla:

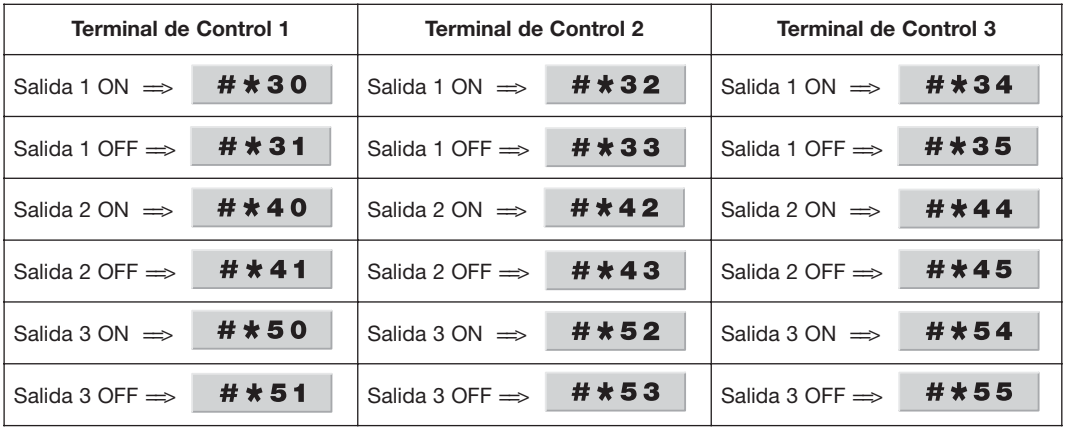

### **3.6.- Verificación de terminales en red**

Se describe a continuación el procedimiento básico que puede llevar a cabo si lo desea antes de proseguir con el proceso de configuración y puesta en marcha y que le permitirá verificar la correcta instalación de los terminales y sus conexiones comprobando el establecimiento de comunicaciones bidireccionales con el GIC.

- **1.-** Desconectar la red telefónica de todos los equipos
- **2.-** Conectar la alimentación del GIC y del resto de terminales.
- **3.-** Comprobación de un Terminal de Servicios en red
	- **a.-** Al descolgar se debe escuchar el tono de invitación a marcar de la red interna (contínuo). Si esto es así significa que el TS es capaz de escuchar al GIC (sentido descendente de la comunicación).
	- **b.** Introducir la secuencia **\*8 #** para establecer una conexión con GIC. Se escuchará un tono de invitación a marcar que nos indica el establecimiento de una conexión ascendente del Terminal de Servicios con el GIC. Quedan de este modo comprobadas las comunicaciones en ambos sentidos para este terminal.
- **4.-** Comprobación del Terminal de Videoportería en red:

Introducir la secuencia ( $*8*255#$  (dirección por defecto del terminal de videoportería de fábrica). Se escuchará el tono de invitación a marcar lo que indica una comunicación correcta entre el GIC y el Terminal de Videoportería en ambas direcciones.

**5.-** Comprobación de un Terminal de Control en red:

Introducir la secuencia  $\begin{array}{c} \star 8 \star 254 \# \\ \star \end{array}$  (dirección por defecto para los terminales de control de fábrica). Se escuchará el tono de invitación a marcar lo que indica una comunicación correcta entre el GIC y el terminal de control en ambas direcciones.

- **6.-** Comprobación del Monitor de Vídeo en red:
	- **a.-** Si el Monitor de Vídeo aparece en la pantalla de instalación (fondo verde), significa que es capaz de escuchar al GIC, es decir, se establece la comunicación en sentido descendente.
	- **b.-** Para comprobar el correcto establecimiento de comunicaciones en sentido ascendente, desde la pantalla de instalación ir a sintonía de canales y cambiar el canal de vídeo portero a un valor cualquiera. Si la operación se lleva a cabo con éxito, significa que se establecen correctamente ambos sentidos de la comunicación, ascendente y descendente.
	- **c.-** Desde la pantalla de instalación (fondo verde) hacer un PRESET (es local), para restaurar el valor del canal de vídeo.
- **7.-** Con estos pasos se completa la verificación de los distintos terminales instalados en red. Conecte a continuación la red telefónica a todos los dispositivos y prosiga con el procedimiento de configuración y puesta en marcha descrito en los siguientes apartados.

# **3.7.- Ejemplo de aplicación**

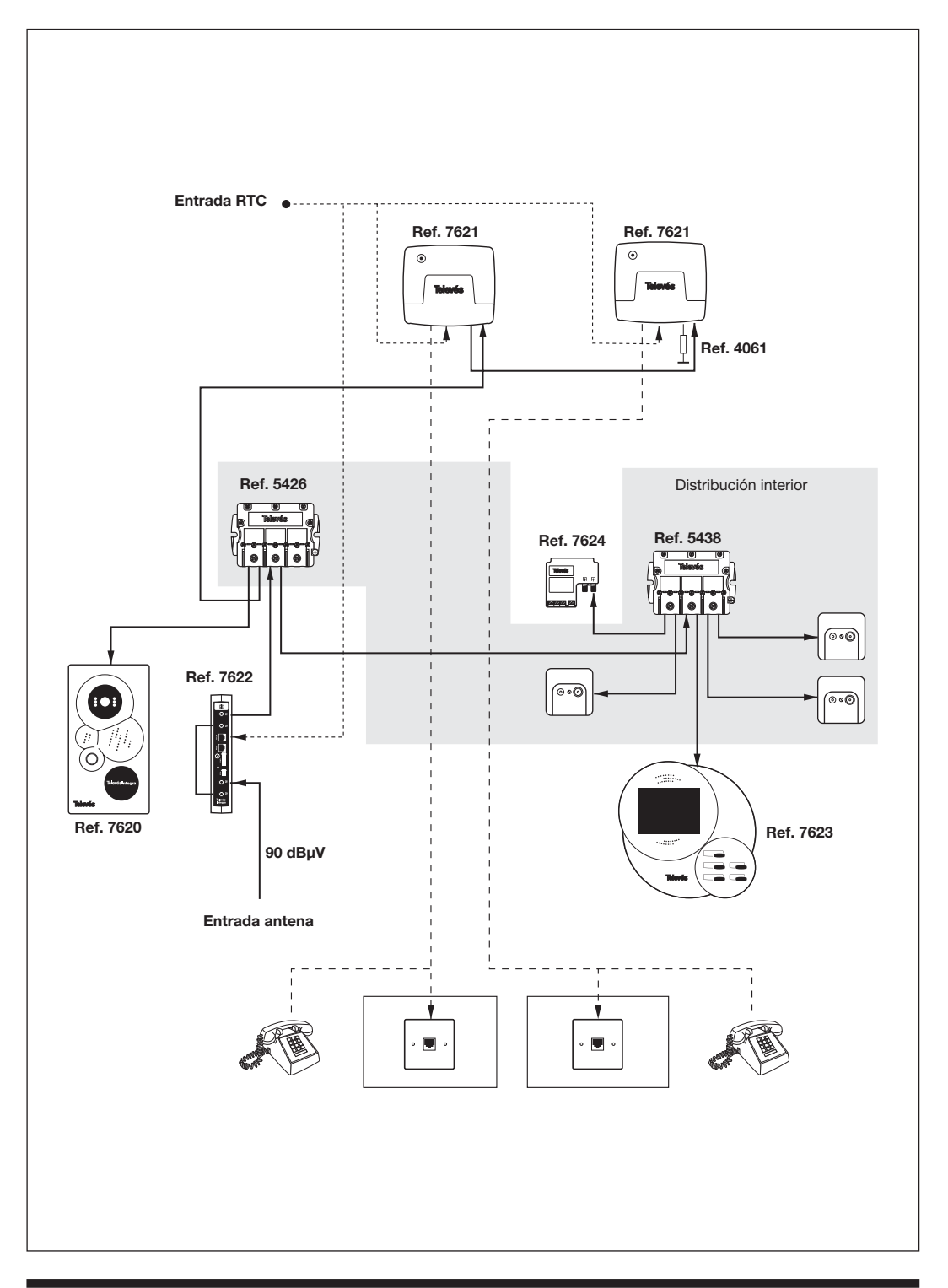

# **4.- CONFIGURACIÓN Y PUESTA EN MARCHA**

#### **4.1.- Acceso al modo de configuración**

La configuración de los distintos terminales se realiza directamente desde el teclado de los teléfonos conectados a TelevésIntegra® a través de uno o varios Terminales de Servicios. Para poder efectuar la configuración correctamente el teléfono o teléfonos conectados deben ser multifrecuencia.

El primer paso y fundamental del proceso consiste en asignar una dirección de red válida a cada uno de los terminales conectados a la red. Una vez asignada dicha dirección a cada terminal se configurarán características especiales de ese elemento en función de las opciones de personalización que se especifiquen durante la instalación.

Para acceder al modo de configuración se deberá teclear un código de función en el teclado del teléfono. El código es el siguiente:

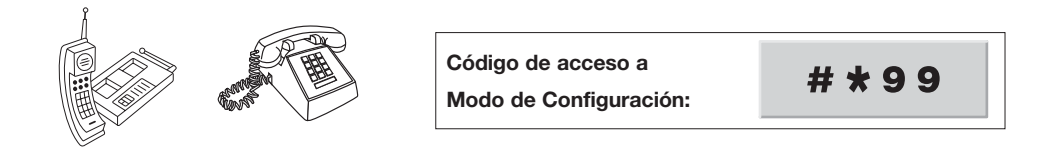

#### **4.2.- Direcciones de red válidas**

Cada uno de los elementos instalados en el sistema tiene una dirección de red única que le será asignada en el proceso de configuración. Existe un conjunto de direcciones válidas en función del tipo de terminales de que se trate y que deberá tener en cuenta en el proceso de asignación:

- **Terminal de Servicios**: Las direcciones válidas para los terminales de servicios comprende entre **1** y **29**. Recuerde que en el caso de este terminal esta será la dirección que se utilizará para comunicarse con el teléfono conectado a este terminal en el servicio de telefonía interna.
- **Terminal de Videoportería**: En caso de existir un único terminal de videoportería en la red (como es caso del kit básico) y una vez completado el proceso de configuración de dicho terminal (como se describe en el apartado 4.4.2) se le asigna a dicho terminal la dirección de red **250**. En el caso de añadir como opción un nuevo terminal de videoportería esta deberá estar comprendida entre las direcciones **10** y **29**.
- **Terminal de Control**: En caso de existir un único Terminal de Tontrol en la red (como es caso del kit básico) y una vez completado el proceso de configuración de dicho terminal (como se describe en el apartado 4.4.3) se le asigna a dicho terminal la dirección de red **251**. En el caso de añadir como opción nuevos terminales de control (hasta un máximo de tres) se le asignarán las direcciones **252** y **253.**
- **Monitor de video**: Recuerde que puede existir más de un monitor de video en la red. Las direcciones válidas para este elementos coinciden con el rango para los terminales de servicios, esto es, está comprendido entre **1** y **29**. Recuerde que la dirección asignada será utilizada en el servicio de telefonía interna para identificar dicho terminal.

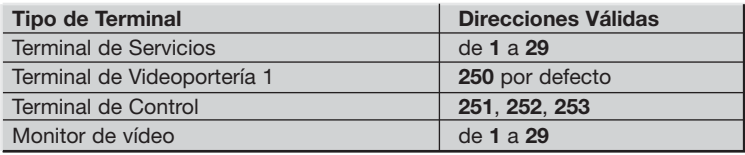

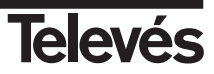

### **4.3.- Estructura de los comandos de configuración**

La configuración de los distintos terminales se realiza mediante una secuencia de códigos introducidos a través del teclado del teléfono una vez se haya accedido al modo de configuración (apartado 4.1). Los distintos códigos tienen una estructura muy sencilla y se agrupan en una serie de servicios que realizan funciones concretas de configuración de diferentes servicios o terminales. La estructura general de los códigos de configuración es la siguiente:

PX SC [SR SI]….[SR SI ] SX

En donde :

PX = Es el Prefijo de servicio, con una serie de valores válidos, que son:

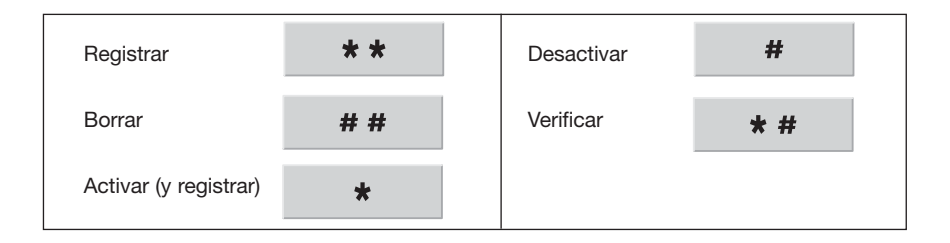

SC = Código de servicio: **0**, **1**, ….

 $SR =$  Separador:  $\star$ 

- SI = Información suplementaria:  $N^{\circ}$  de hasta 12 dígitos
- SX = Sufijo de servicio:

**En todos los casos si la operación asociada a ese código se lleva a cabo con éxito se oirá en el teléfono el tono de invitación a marcar (tono contínuo). En caso contrario se oirá el tono de comunicando.**

A continuación se detallan los diferentes códigos agrupados en cada uno de los servicios del modelo de configuración.

#### **4.3.1.- Servicio 1: Gestión de direcciones**

Este servicio permite asignar las direcciones a los terminales directamente desde el teclado del teléfono, tanto a terminales de servicios, videoportería, monitor de video y terminales de control.

Este servicio comprende los siguientes códigos:

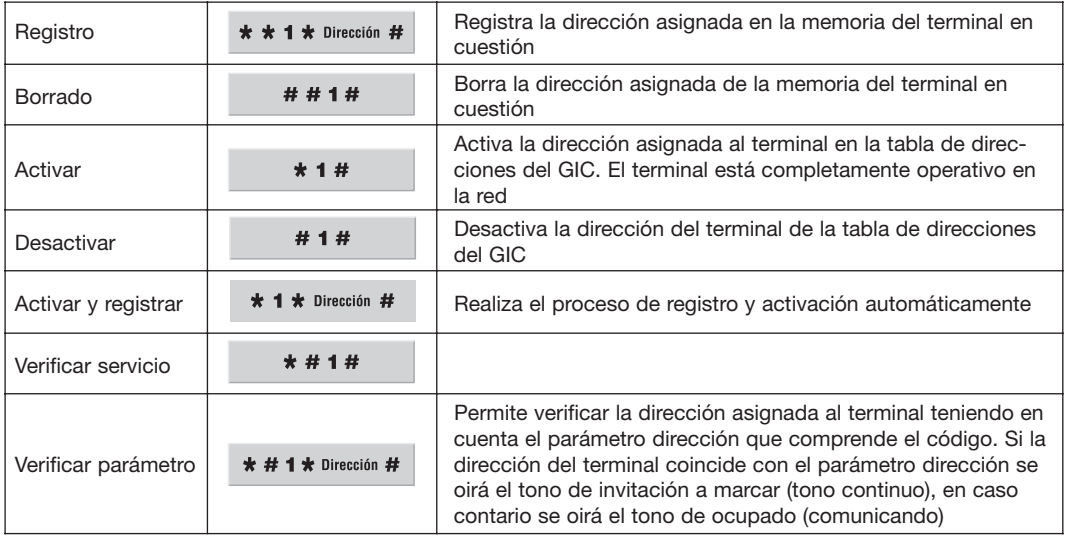

Es importante tener en cuenta que también es posible modificar la dirección de un terminal en remoto. Para ello primero es necesario conectarse previamente a él utilizando el servicio de control remoto (ver apartado 4.3.8).

- **Ejemplo**: Desde el terminal 1 se desea modificar la dirección del terminal 2. Los pasos a seguir son los siguientes:
	- $\mathcal{L}_{\mathbf{A}}$ **a.-** Descolgar el teléfono
	- $* 8 * 2 #$ **b.-** Conectarse al terminal 2
	- $* 1 * 3 #$ **c.-** Cambiar la dirección de 2 a 3

#### **4.3.2.- Servicio 2: Gestión de llamadas entrantes**

Permite activar y desactivar la recepción de diferentes tipos de llamadas en los terminales de servicios. Es importante tener en cuenta que la configuración de estas opciones sólo afecta al terminal de servicio del que cuelga el teléfono sobre el que estamos actuando. Además este tipo de opciones de configuración puede ser realizado a través de los menús del monitor de video.

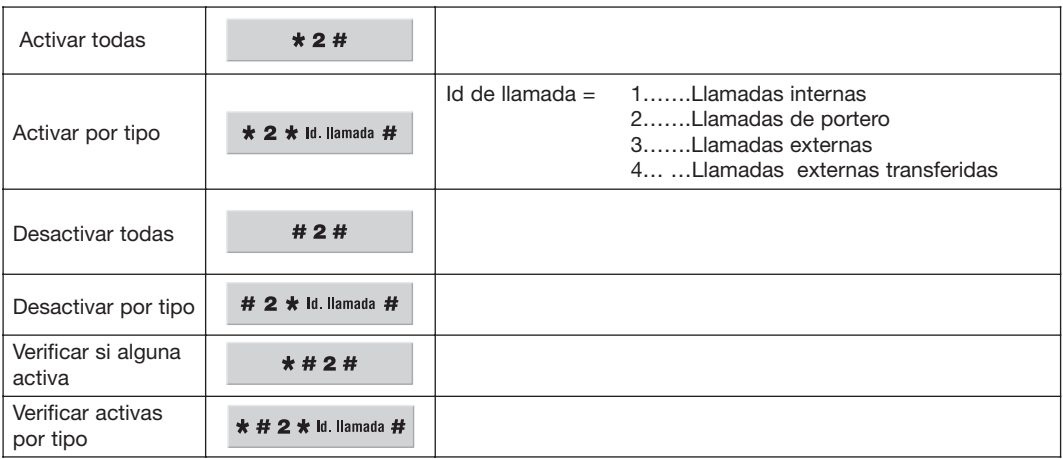

### **4.3.3.- Servicio 3: Gestión de llamadas salientes**

Activa y desactiva la posibilidad de realizar llamadas de diferentes tipos en el Terminal de Servicios. Del mismo modo que en el caso anterior es importante tener en cuenta que la configuración de estas opciones sólo afecta al terminal de servicios del que cuelga el teléfono sobre el que estamos actuando. Además este tipo de opciones de configuración puede ser realizado a través de los menús del monitor de video

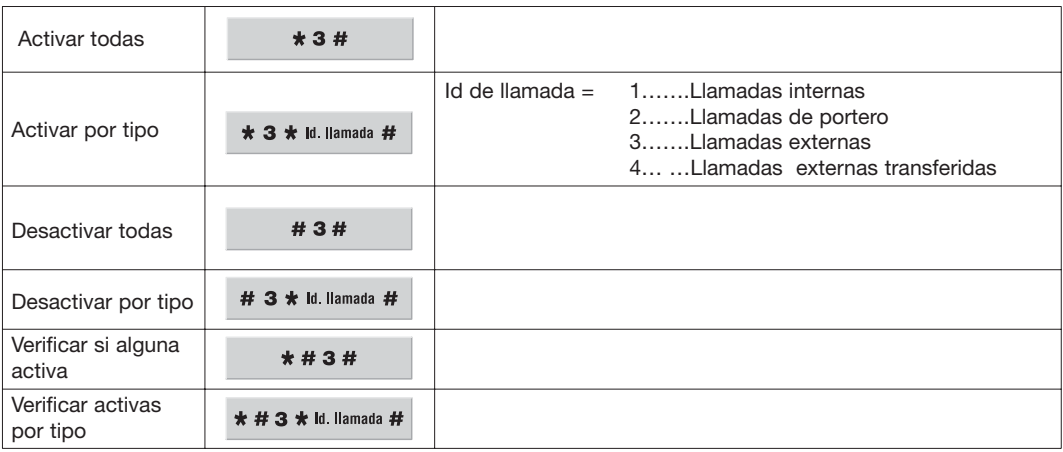

#### **4.3.4.- Servicio 4: Control de volumen**

Este servicio permite actuar sobre el volumen del teléfono conectado al Terminal de Servicios. Del mismo modo que en el caso anterior es importante tener en cuenta que la configuración de estas opciones sólo afecta al terminal de servicio del que cuelga el teléfono sobre el que estamos actuando.

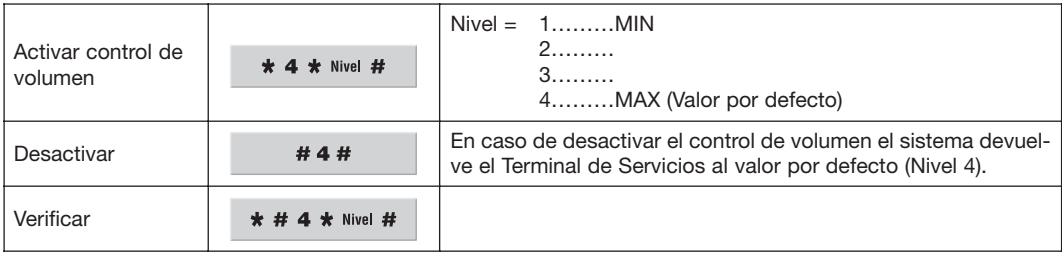

### **4.3.5.- Servicio 5: Selección de Ring**

Este servicio permite seleccionar el tono de ring asociado a cada uno de los tipos de llamada en cada Terminal de Servicios. Recuerde que el sistema asocia unos niveles por defecto que permiten diferenciar los tipos de llamada en los teléfono de la vivienda. Dichos valores pueden ser modificados en función de las preferencias del usuario. Es importante tener en cuenta que la configuración de estas opciones sólo afecta al terminal de servicio del que cuelga el teléfono sobre el que estamos actuando.

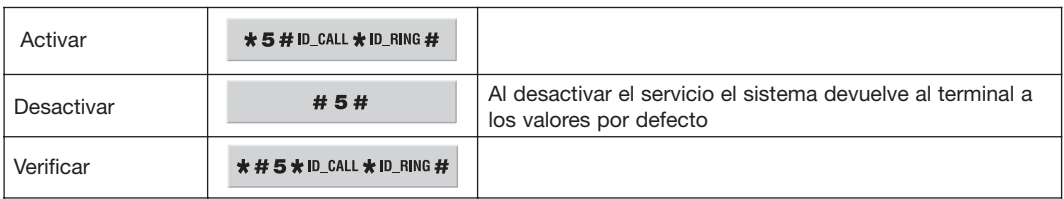

### Los valores de ID\_RING = **1**, **2**, **3**, **4**, **5**, **6**, **7**, **8**

Los valores de ID\_CALL especifican el tipo de llamada del que se trata:

- **1** …… Llamadas internas
- **2** …… Llamadas de portero
- **3** …… Llamadas externas
- **4** …… Llamadas Transferidas

Los valores por defecto son:

- Llamada tipo 1 ....... Ring 1
- Llamada tipo 2 ....... Ring 2
- Llamada tipo 3 ....... Ring 3
- Llamada tipo 4 ....... Ring 4

#### **4.3.6.- Servicio 6: Configuración canal de Videoportero**

Este servicio permite a través de un teléfono conectado a cualquier Terminal de Servicios de la red configurar el canal de RF asignado al canal de videoportero. Esta configuración se efectúa directamente en el GIC puesto que es allí donde se realiza la conversión de la FI del canal de videoportero a un canal RF. Para dicha configuración es necesario por tanto antes de introducir los códigos siguientes conectarse al GIC mediante el código de control remoto (ver servicio 8), en este caso el código es \*8#. Una vez conectado (se oirá el tono de invitación a marcar) y sin colgar el teléfono la secuencia de códigos a introducir es la siguiente:

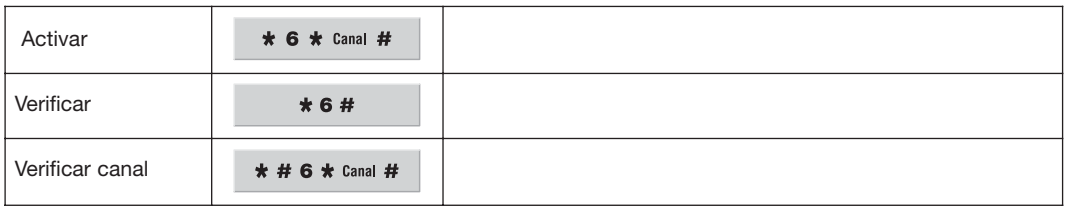

Los códigos de los canales son acorde con los códigos CCIR, salvo el caso del las bandas **S**, donde se suma 100 al código del canal (ej: S21 es igual a 121).

> **Nota:** En caso de existir monitor de video en la instalación, el canal de videoportero deberá ser configurado directamente desde el monitor y no a través del teléfono mediante este comando.

#### **4.3.7.- Servicio 7: Niveles de Salida de Videoportero**

Ajusta los niveles de salida del canal de Videoportero tanto ascendente (T. Videoportería  $\Rightarrow$  GIC) y descendente (GIC  $\Rightarrow$  T. Videoportería). Recuerde que para modificar dichos niveles antes deberá conectarse al terminal sobre el que desea actuar según la tabla siguiente:

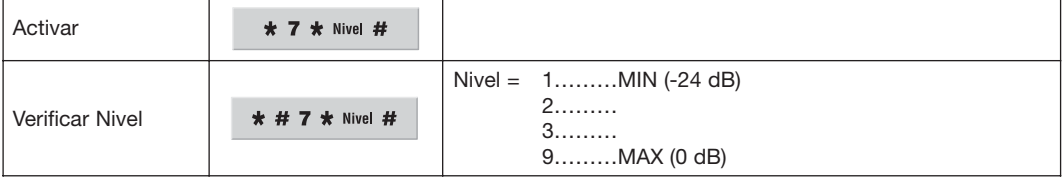

Terminal de videoportería = **\* 8 \* 250** # . Recuerde que 250 es la dirección del terminal de videoportería  $GIC \Longrightarrow *8*$ 

Ejemplo: configuración de un Terminal de videoportería:

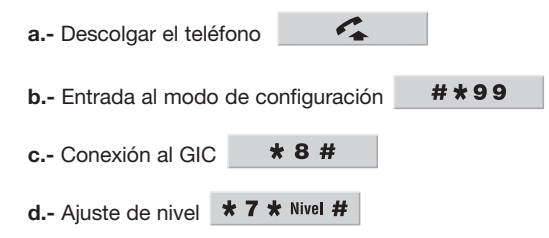

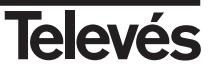

#### **4.3.8.- Servicio 8: Control Remoto de terminales**

Este servicio permite controlar remotamente los servicios de otro elemento del sistema. Una vez conectado al otro dispositivo, estamos configurando los servicios que tenga disponibles ese elemento. Se puede configurar remotamente cualquier dispositivo incluido el GIC, salvo el monitor de video.

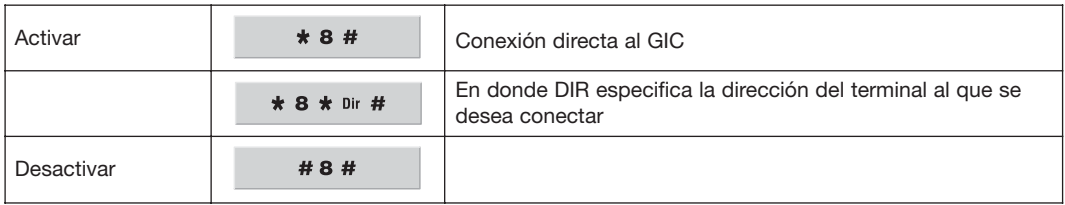

Ejemplos:

Conexión al GIC  $\Rightarrow$  **\*8#** 

Conexión al Terminal de Videoportería  $\Rightarrow$  **\* 8 \* 250 #** 

#### **4.3.9.- Servicio 12: Desvíos de videoportero**

El sistema admite desviar llamadas hasta a 4 números de teléfono pregrabados. Las llamadas comienzan por el primer número de la tabla y continúan secuencialmente hasta el último en caso de que la llamada no sea contestada. Para ello se debe configurar una tabla de desvíos con los números de teléfono en el orden en que serán llamados por el sistema. Además del número de orden es posible configurar el tiempo que deberá transcurrir entre las distintas llamadas.

Este servicio se configura en el GIC, por lo que es necesario conectarse a él previamente mediante el comando de control remoto, esto es, introduciendo el código **\*8#**. Una vez conectado, la secuencia de códigos es la siguiente:

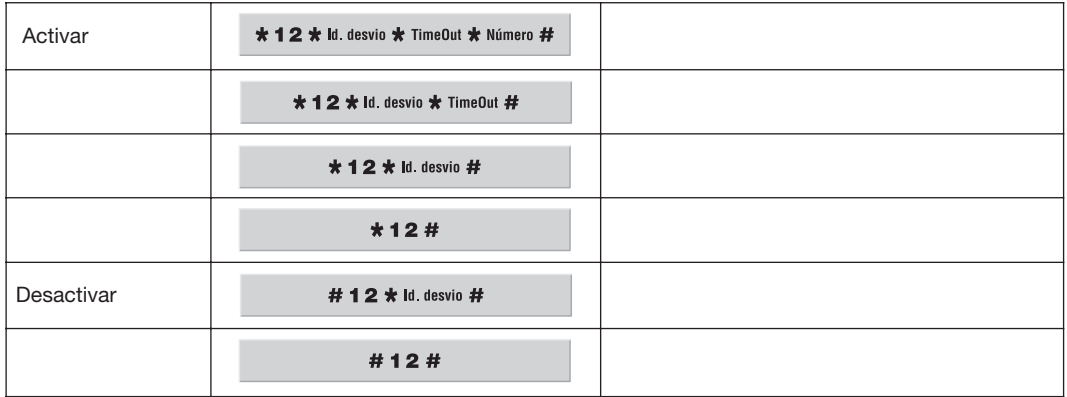

ID\_ Desvío: Especifica el número de orden en la tabla de desvíos Time\_ Out: Tiempo entre llamadas en segundos, entre **0** y **30** Número: Número de teléfono que será llamado.

#### **4.3.10.- Servicio 13: Modo cámara**

La cámara del terminal de videoportería admite tres modos de funcionamiento, siempre encendida (ON), de forma que permanentemente se dispone del canal de videoportería en la red RF, encendida sólo durante la llamada del terminal de videoportería (AUTO) y siempre apagada (OFF).

Este servicio se configura directamente en el terminal de videoportería, por lo que es necesario conectarse a él previamente mediante el comando de control remoto, en este caso **\* 8 \* 250 #**. Una vez conectado al terminal de videoportería la secuencia de códigos es la siguiente:

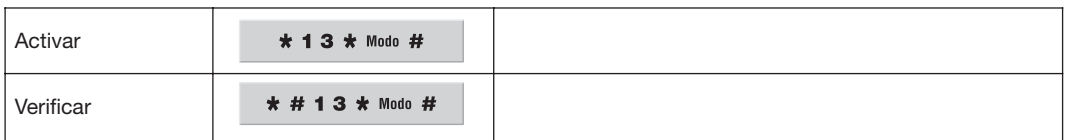

Modo : 1………Cámara ON 2………Cámara AUTO 3………Cámara OFF

#### **4.3.11.- Configuración modo de acceso remoto**

El sistema permite configurar el modo de acceso remoto para adaptarlo a determinadas instalaciones en la que existan conectados a la línea telefónica de la vivienda dispositivos que hagan uso de la misma (contestadores automáticos, etc.) y permitir en cualquier caso el acceso del usuario a los servicios TelevésIntegra.

La opción por defecto funciona de modo que al cabo de 30 segundos de llamada el GIC descuelga automáticamente permitiendo de ese modo el acceso a las distintas funciones. Otra posibilidad es configurar el acceso con dos secuencias de Ring (*NumRingA* y *NumRing B*) de tal forma que para acceder al sistema debo llamar a la vivienda, dejar que suene un número de rings igual a *NumRing A*, colgar el teléfono y repetir la llamada a la vivienda descolgando el GIC una vez que se hayan completado el número de rings especificado en el parámetro *NumRing B*. El tiempo entre ambas llamadas debe ser menor que el parámetro también definido como *Time out*.

Por defecto este servicio está activado en el GIC. En caso de que se desactive no será posible el acceso remoto al no atender el GIC a la llamada entrante siendo necesario activarlo de nuevo desde un telefóno interior para disponer de nuevo de dicha facilidad.

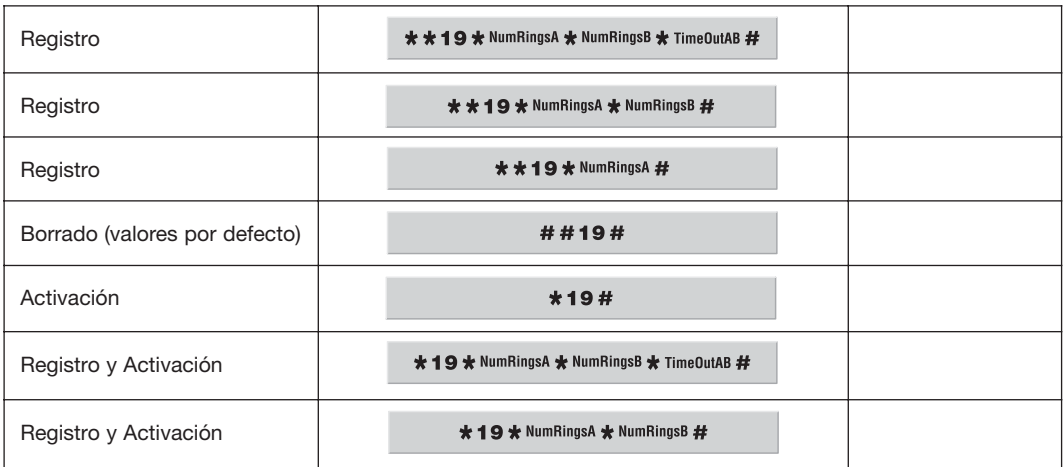

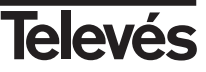

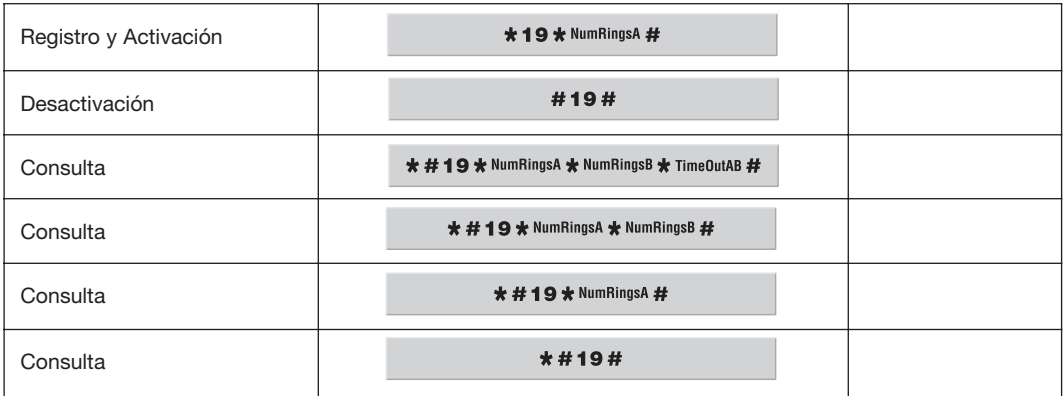

Valores de NumRingA = **0**, ...**10** (valor por defecto = 5 ) Valores de NumRIngB= **1** ...**10** (valor por defecto = 5 ) TimeOut =  $15$  ...  $60$  segundos . Valor por defecto = 30)

**Es importante tener en cuenta que para configurar este servicio es necesario conectarse previamente al GIC desde un Terminal de Servicios cualquiera.**

Ejemplo de configuración:

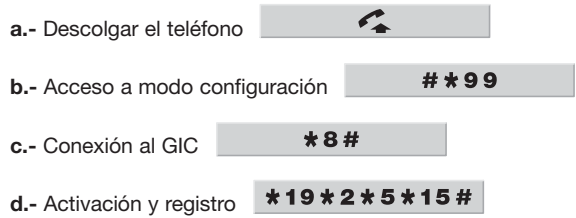

#### **4.4.- Configuración de los terminales conectados a la red**

A continuación se describen los pasos a seguir en la configuración de cada uno de los elementos a instalar considerando por último un ejemplo de instalación de los terminales que componen el Kit básico.

**Es importante que en el proceso de configuración siga el orden prefijado en el manual, en primer lugar los terminales de servicios, a continuación el terminal de videoportería y el Terminal de Control y siempre en último lugar el monitor de video.**

#### **4.4.1.- Configuración del Terminal de Servicios**

El procedimiento de configuración de los terminales de servicios comprende básicamente la asignación de una dirección válida a cada uno de ellos.

La asignación de la dirección se realiza independientemente para cada Terminal de Servicios desde el teléfono enganchado físicamente a dicho terminal.

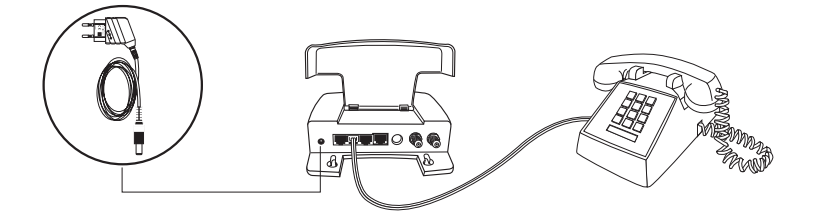

La secuencia de códigos que se debe introducir para la asignación se la dirección una vez haya accedido al modo de configuración (recuerde que accede al modo configuración tecleando  $#*99$ ) son los siguientes:

#\*99

- **1.-** Acceso al modo configuración => Teclee en el teléfono
- \*\* 1 \* Dir # 2.- Registro de la dirección del dispositivos => Sin colgar el teléfono Teclee en el teléfono DIR especifica la dirección que se quiere asignar al Terminal de Servicios del que cuelga el teléfono que estamos manejando. Direcciones válidas para este tipo de Terminal son desde **1** hasta **29** inclusive.

Recuerde que en caso de asignación correcta oirá el tono de invitación a marcar (tono contínuo), en caso contrario oirá el tono de comunicando debiendo repetir el comando.

 $*1#$ **3.-** Activación de la dirección en el GIC => Teclee en el teléfono

En caso de que la asignación haya sido correcta escuchará el tono de invitación a marcar (tono contínuo), en caso contrario escuchará el tono de comunicando debiendo repetir el proceso de asignación de direcciones con una dirección de red diferente para el terminal.

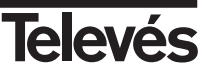

#### **Ejemplo de asignación:**

Supongamos que se desea dar de alta un Terminal de Servicios del kit con la dirección de red número 1, la secuencia de códigos a teclear desde el teléfono que cuelga de dicho terminal sería la siguiente:

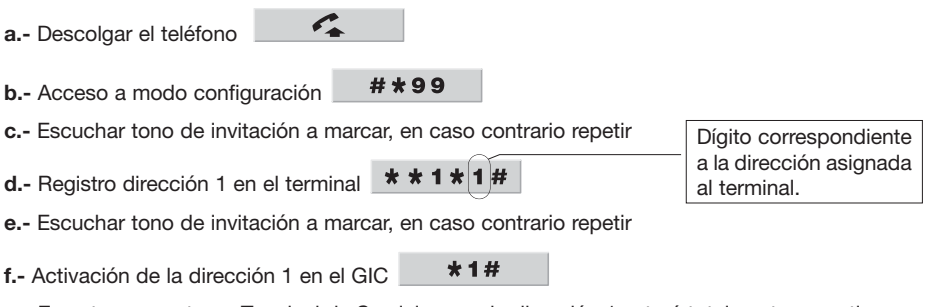

**g.-** En este momento en Terminal de Servicios con la dirección 1 estará totalmente operativo.

*Deberá repetir este proceso para todos los terminales de servicios instalados en la red, modificando el parámetro dirección en cada caso y tecleando la secuencia de códigos correspondiente desde el teléfono conectado al terminal de servicio.*

#### **4.4.2.- Configuración del Terminal de Videoportería**

La configuración del terminal de videoportería se realiza desde un teléfono de los conectados a cualquiera de los terminales de servicios ya instalados.

El proceso mínimo de configuración de este terminal consiste en asignarle una dirección de red.

En caso de existir un único terminal de videoportería el proceso de configuración descrito a continuación asigna por defecto a dicho terminal la dirección de red número **250**. Tenga en cuenta que en caso de instalaciones con más de un terminal de videoportería la configuración de los terminales opcionales difiere ligeramente del proceso de configuración del terminal de videoportería por defecto según se detalla en el apartado 4.4.6.2.

Además de este proceso mínimo y obligatorio de asignación de una dirección de red al terminal resulta posible modificar el canal del videoportero en la red RF y modificar los niveles de dicho canal de video tanto en sentido ascendente, es decir, desde el Terminal de videoportería hasta el GIC como en sentido descendente, es decir, desde el GIC hasta el Terminal de Videoportería.

Se detalla a continuación la secuencia de códigos en cada caso:

### **4.4.2.1.- Asignación de dirección y activación del terminal**

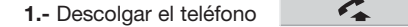

#\*99 **2.-** Acceso a modo configuración

**3.-** Registro y activación del terminal. Sin colgar el teléfono teclear directamente

 $\Omega$ 

**Nota**. *Recuerde que en caso de asignación correcta oirá el tono de invitación a marcar (tono contínuo), en caso contrario oirá el tono de ocupado (comunicando)*.

En este momento el terminal de videoportería queda totalmente configurado y operativo para enviar y recibir llamadas asignándose un valor por defecto al canal de video (S21) y valores por defecto a los niveles de señal ascendente y descendente.

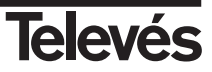

#### **4.4.2.2.- Configuración del canal de video**

El valor por defecto para el canal de video es el S21 pudiendo ser modificado en función de las características de la instalación.

La modificación del canal de videoportero se realiza igualmente desde cualquier teléfono conectado a un Terminal de Servicios cualesquiera. La secuencia para ellos es la siguiente. Recuerde que no debe colgar el teléfono entre secuencias y que siempre al final de cada comando deberá oír el tono de invitación a marcar indicando que se ha completado correctamente.

- C. **1.-** Descolgar el teléfono
- #\*99 **2.-** Entrada a modo configuración
- \*8# **3.-** Conexión al GIC

Se utiliza para ello el comando de control remoto (*revise apartado 4.3.8*) dado que el canal de Videoportero se almacena en el GIC puesto que es en este modulo central en donde se efectúa la conversión de la FI del videoportero a un canal RF.

 $*6*$  Canal # **4.-** Configuración del canal deseado

> CANAL indica el canal CCIR que se asigna al terminal de videoportería en la instalación salvo en el caso de los canales "S" a los que deberá sumar 100 (Ejemplo S21 = 121).

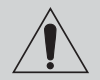

**Es importante tener en cuenta que este proceso deberá ser realizado directamente desde el monitor de video (***Ver apartado 4.4.4***) en el caso de que exista en la instalación.**

### **4.4.2.3.- Ajuste de niveles de señal del canal de video**

La modificación de los niveles de señal ascendente y descendente del canal de video se realiza igualmente desde cualquier teléfono conectado a un Terminal de Servicios cualquiera.

La secuencia de códigos en cada caso es la que se describe a continuación. Recuerde que no debe colgar el teléfono entre secuencias y que siempre al final de cada comando deberá oír el tono de invitación a marcar indicando que se ha completado correctamente.

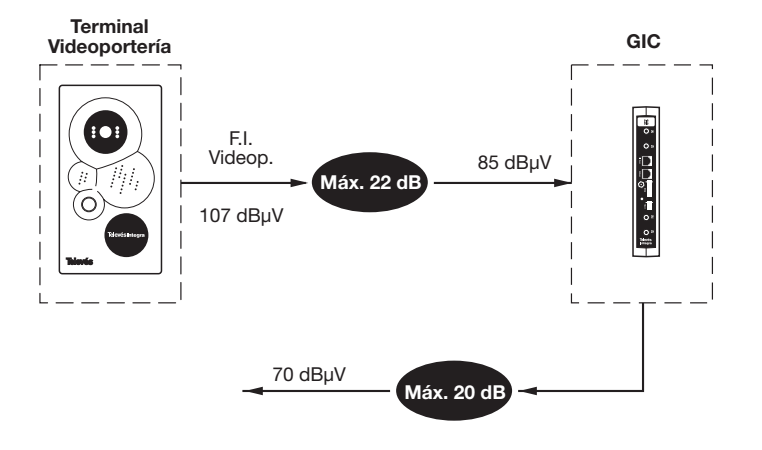

#### **1.- Nivel ascendente**

El nivel ascendente afecta directamente al nivel de señal de FI del canal de videoportero entregado por el terminal de videoportería (ver figura). Es por ello por lo que el ajuste de este parámetro se realiza sobre el terminal de videoportería según este esquema:

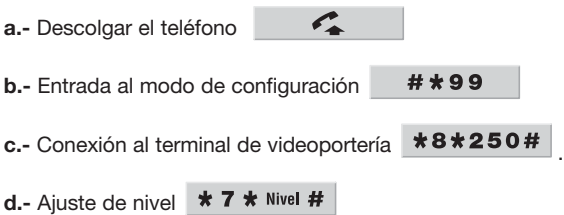

En donde NIVEL especifica el grado de atenuación de la señal a la salida del terminal de videoportería

1………MIN (-24 dB) .... ........... 9………MAX (0 dB)

Podrá repetir el comando del apartado "d" cuantas veces quiera sin necesidad de colgar el teléfono.

# **2.- Nivel descendente**

El nivel descendente afecta directamente al nivel de señal entregado por el GIC una vez efectuada la conversión al canal RF especificado (ver figura). Es por ello por lo que el ajuste de este parámetro se realiza sobre el GIC según este esquema:

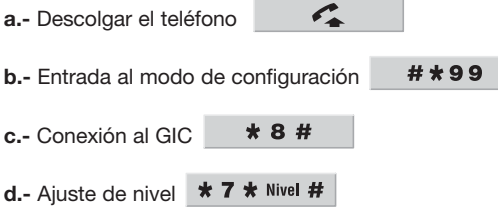

En donde NIVEL especifica el grado de atenuación de la señal a la salida del GIC

1………MIN (-24 dB) .... ........... 9………MAX (0 dB)

# **4.4.3.- Configuración del Terminal de Control**

La configuración del Terminal de Control se realiza desde un teléfono de los conectados a cualquiera de los terminales de servicios ya instalados.

El proceso de configuración de este terminal consiste en asignarle una dirección de red. En caso de existir un único Terminal de Control el proceso de configuración descrito a continuación asigna por defecto a dicho terminal una dirección de red entre **251**, **252** y **253**. El proceso de instalación y configuración de terminales adicionales hasta un máximo de tres es exactamente el mismo que el descrito a continuación teniendo en cuenta que cada terminal debe tener una dirección de red única.

Los terminales de control deben ser alimentados, activados y configurados secuencialmente para evitar conflictos de asignación, esto es, se alimenta y configura el Terminal de Control uno con el resto de terminales sin alimentación, se alimenta y configura a continuación el terminal dos, y así sucesivamente.

La secuencia de códigos es la siguiente. Recuerde que no debe colgar el teléfono entre comandos y que siempre al final de cada secuencia deberá oír el tono de invitación a marcar indicando que se ha completado correctamente.

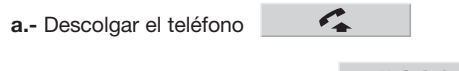

- #\*99 **b.-** Acceso a modo configuración
- **c.-** Registro y activación del terminal. Sin colgar el teléfono teclear directamente la dirección que será asignada al terminal:
	- ==>**1** para dirección de red **251**
	- ==>**2** para dirección de red **252**
	- ==>**3** para dirección de red **253**

En este momento el Terminal de Control queda totalmente configurado y operativo pudiendo desde el teclado de cualquiera de los teléfonos conectados al sistema mediante los códigos de usuario, desde el exterior o desde el monitor de video acceder a sus salidas para controlar los diversos automatismos del hogar.

### **4.4.4.- Configuración del monitor de video**

Una vez completada la configuración de los diferentes terminales conectados a la red y siempre en último lugar se procede a configurar el monitor de video de la instalación.

# **4.4.4.1.- Teclas del dispositivo**

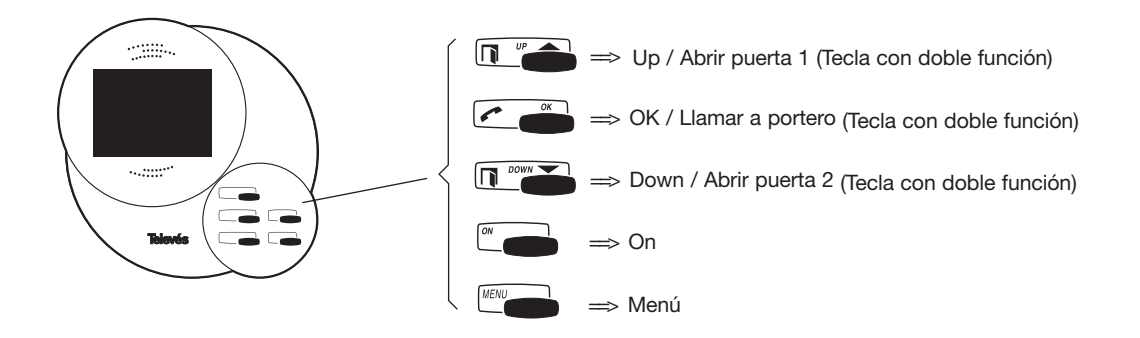

# **4.4.4.2.- Primera instalación.**

Si es la primera vez que se conecta al sistema o se ha realizado un *PRESET* (ver apartado 4.4.4.3) el terminal está en configuración "de fábrica". Inmediatamente después de que el dispositivo se enganche al sistema (el progreso de la operación de enganche se muestra en la pantalla mediante una barra) el monitor conmuta a modo instalador. Presionando cualquier tecla el monitor presenta el menú de configuración de instalador (pantallas sobre fondo verde) permaneciendo en este modo hasta que se abandone mediante la opción **SALIR** o presionando la tecla **Menu** o la tecla **On** (modo usuario).

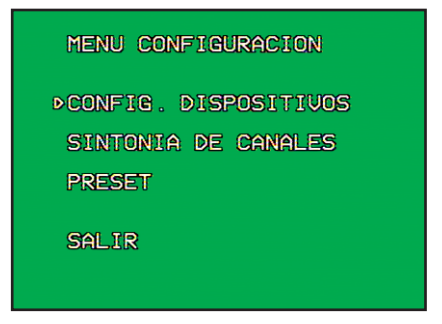

Monitor fondo VERDE (instalador)

# **4.4.4.2.1.- Dirección de red**

Seleccione **CONFIG. DISPOSITIVOS** (colocar cursor con las teclas de arriba/abajo sobre la opción y presionar **OK**). Aparece en la pantalla el menú **DISPOSITIVOS DE RED**.

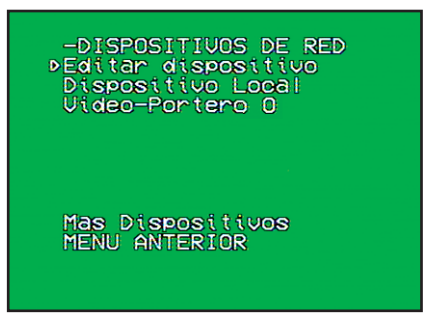

Monitor fondo VERDE (instalador)

Seleccione ahora *Dispositivo Local*. Aparece en la pantalla **CONFIGURACION LOCAL**

Monitor fondo VERDE (instalador)

La opción *Identif. M. Video* tiene en estos momentos a su derecha el valor nulo --- (configuración "de fábrica"). Es necesario asignar un identificador válido (**1** - **29**) no utilizado por otro terminal (de video, de servicios o portero) salvo que sea utilizado por un Terminal de Control. Al presionar **OK** sobre *Identificador M. video* aparecerán unos cursores parpadeando en dicha línea. Mediante las teclas **Up/Down** se incrementa/decrementa el valor del identificador hasta llegar al deseado. Pulsando **OK** el identificador queda fijado. Si se han detectado problemas con ese identificador, el sistema lo avisa volviendo a presentar el identificador que estaba antes de dicha operación. Es necesario intentarlo con otro identificador (podría estar ya utilizado) ya que con el identificador nulo (---) el monitor de video no será operativo.

En este mismo menú se presentan además dos grupos de opciones (a los que el usuario también tiene acceso):

El primer grupo de opciones sirve para activar/desactivar las llamadas que entran y salen del monitor de video al portero y a otros terminales. Cada pulsación de **OK** sobre una opción desactiva/activa alternativamente ese tipo de llamadas. Por ejemplo en la figura anterior están desactivadas las llamadas del monitor de video al portero. Para activarlas coloque el cursor sobre *Sal. a Portero* y pulse **OK**. Aparece **Si** a la derecha de la opción indicando que las llamadas están activadas.

El segundo grupo sirve para seleccionar la señal sonora que el monitor de video genera cuando recibe una llamada diferenciando la llamada de portero de la de otro terminal. Cada vez que se pulsa **OK** sobre una de estas opciones cambia la señal acústica configurada, pudiendo escucharla mientras no se abandone la línea.

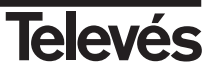

### **4.4.4.2.2.- Alta de terminales en red**

El siguiente paso para la configuración inicial es el alta de todos los terminales instalados en el sistema. Para ello se abandona el menú actual seleccionando *MENU ANTERIOR*. Con lo que se vuelve al menú **DISPOSITI-VOS DE RED**.

Seleccione la opción *Editar Dispositivo*. Aparecerá en pantalla:

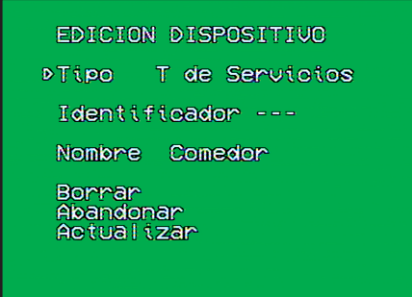

Monitor fondo VERDE (instalador)

Debe seleccionar el tipo de dispositivo que se quiere introducir. Para ello cada vez que pulse **OK** sobre *Tipo* irá cambiando entre los tipos existentes (T de Servicios, T de Control, M de video, Video-Portero).

Después debe seleccionar el identificador del terminal en *Identificador* (de forma paralela a como se hizo la configuración local del monitor de video). Es necesario que los identificadores introducidos correspondan con los configurados en cada terminal instalado. En el caso de que el dispositivo no estuviera instalado en el sistema se rechazaría la petición de actualización. Puede ocurrir que el sistema no pueda conocer en ese preciso momento si el dispositivo está o no instalado por lo que contestará con el mensaje "*Inf. no disponible"*.

Si se repiten identificadores la información sobreescribirá la del anterior dispositivo con el mismo identificador. La única excepción son los identificadores para terminales de control (son posibles los valores 1,2 y 3) que se utilizan aunque exista otro terminal no de control (de vídeo, de servicios o portero) con el mismo identificador.

Por último, presionando **OK** sobre la opción **Nombre** se produce la elección de un nombre (de entre unos predeterminados como en la opción tipo) que quedará asociado al terminal introducido para terminales de control y de vídeo. En el caso de que sea un terminal de control se seleccionarán tres nombres correspondiendo cada uno a los distintos actuadores del terminal.

Las siguientes tres opciones vuelven al menú **DISPOSITIVOS DE RED**:

Seleccionando *Borrar* se elimina de la lista el dispositivo correspondiente al identificador seleccionado (si es un terminal de control es obligatorio poner en tipo T de Control para diferenciarlo de un terminal no de control con el mismo identificador).

Seleccionando *Abandonar* se descartan los cambios realizados.

Seleccionando *Actualizar* los cambios se hacen efectivos siempre que se verifique que el terminal está efectivamente instalado en el sistema. De no ser así se presenta un mensaje con la razón del rechazo sin abandonar el menú actual.

Cada vez que se introduce un nuevo terminal va creciendo la lista de dispositivos que se presenta en el menú **DISPOSITIVOS DE RED**. Seleccionando cada dispositivo de la lista se entra en una pantalla de configuración dependiente del tipo de dispositivo seleccionado. Los datos de configuración presentados son leídos directamente del terminal que se pretende configurar por lo que presentan el estado real de dichas variables así que puede usarse simplemente para conocer su estado.

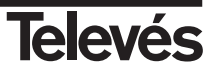

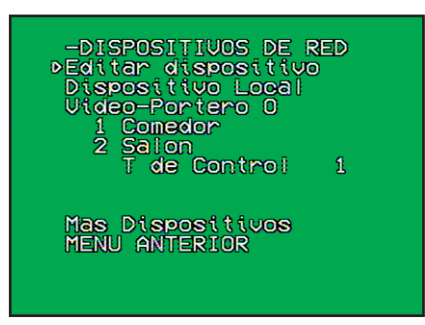

Monitor fondo VERDE (instalador)

Debido a la necesidad de conexión entre terminales para la realización de la lectura de parámetros, éstos no se presentan en pantalla de forma inmediata. Mientras se produce la conexión y lectura de parámetros se presenta en la parte inferior de la pantalla el mensaje 'Realizando conexión' y los parámetros aparecen con la indicación ---. Si no fuera posible la conexión con el terminal (por ejemplo el terminal está ocupado o fuera de red) se presenta el mensaje "Imposible conectar". Si esto ocurre salga de ese menú y reinténtelo.

Una vez realizada la lectura se puede realizar cualquier cambio en la configuración. Los cambios también necesitan comunicación con el terminar a configurar. Pulsando **OK** sobre el parámetro se inicia la comunicación. En la parte inferior de la pantalla se presenta el mensaje "configurando". Si hubiera algún problema con la configuración de ese parámetro (por ejemplo parámetro bloqueado por seguridad en el terminal a configurar) éste volverá a su valor anterior y se muestra el mensaje error al configurar. Si ocurriera esto, se puede reintentar esta configuración sin abandonar este menú.

Estas pantallas son accesibles también en modo usuario por lo que en una primera instalación basta con realizar la edición de los dispositivos instalados.

Tanto durante el proceso de establecimiento de conexión como en el envío de los cambios de configuración se puede detener el proceso mediante la pulsación de la tecla **OK** en el caso de que se observen tiempos de espera largos.

### **4.4.4.2.3.- Modo cámara y luces**

Seleccionando un Video-Portero de la lista de dispositivos en la red, se pueden configurar los parámetros correspondientes a los modos de funcionamiento de la cámara y su iluminación de forma independiente:

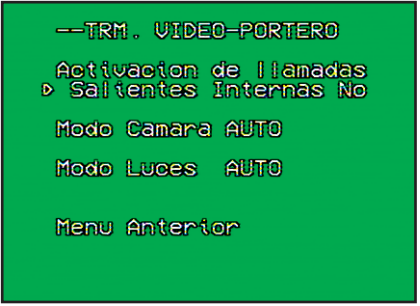

Monitor fondo VERDE (instalador)

El modo de funcionamiento de la cámara del Video-Portero así como el de sus luces cambia cada vez que se pulsa **OK** sobre la opción correspondiente (*Modo Camara* o *Modo Luces*) pudiendo elegir entre modo **ON** (siempre encendida), **AUTO** (encendida durante llamada) y **OFF** (siempre apagada). La opción **TEST** (exclusiva del modo cámara y configurable sólo desde el modo instalador) es utilizada para labores de instalación y deja sin efecto la configuración de las luces.

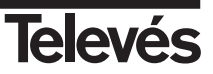

# **4.4.4.2.4.- Sintonía de canales y canal de videoportero**

Lo siguiente es seleccionar *SINTONIA DE CANALES* para configurar los canales de TV y el canal del Video-Portero.

| -SINTONIA<br>τ⊍<br>Cana!<br>Portaro S21<br>2124226592<br><b>DCH</b><br>งออนครอง<br>CH.<br>CH<br><b>ERRIC<br/>HERE</b><br>Mas canales<br>MENU ANTERIOR |
|----------------------------------------------------------------------------------------------------|
|----------------------------------------------------------------------------------------------------|

Monitor fondo VERDE (instalador)

El canal del portero sólo es configurable en modo instalador. Se presiona **OK** sobre *Canal Portero* y se procede de la misma manera que en la introducción de identificadores. Esta operación necesita (como la configuración de terminales) comunicación con elementos de la red. No es necesaria realizar ninguna otra configuración en otros componentes del sistema (ni GIC ni Portero) para que el cambio de este canal se complete. El valor presentado en la línea Canal Portero indica el último valor configurado desde el monitor de video.

Los canales de TV deben ser introducidos por orden (de CH1 hasta el último que se quiera introducir). Este es el orden en el que el usuario recorrerá los canales cuando use el monitor como televisión. El valor de canal -- representa un canal vacío. Si ajusta un canal con este valor la lista se reordenará debido a la eliminación del mismo de forma que no queden huecos en ella.

Puede aprovechar la búsqueda automática de canales disponible en el modo de usuario para la sintonización de canales de TV (no disponible para la configuración del canal del portero) (*ver manual de usuario*).

Para acabar la instalación se presiona **OK** sobre *SALIR* en el menú **CONFIGURACION**, con lo que se apaga el terminal, quedando listo para su uso en modo usuario.

### **4.4.4.3.- PRESET.**

La opción *PRESET* es seleccionable desde el menú CONFIGURACION. Esta opción borra toda la configuración del monitor de vídeo (queda con configuración "de fábrica"). El monitor de resetea y se procedería del mismo modo que en la primera instalación.

#### **4.4.4.4.- Instalaciones posteriores.**

Una vez abandonado el modo instalador (menú sobre fondo verde), el monitor queda en modo usuario. En este modo el usuario sólo puede acceder a menús (pantallas sobre fondo azul) específicos de forma que se protegen las opciones de configuración más sensibles.

Mientras que en la primera instalación el menú de configuración se iniciaba automáticamente, en las siguientes se deben realizar las siguientes operaciones:

Pulse y mantenga pulsada las teclas **Menu**, **Down** y **Up** en este orden con el terminal apagado. La pantalla se encenderá en verde. Deje de pulsar ahora las teclas. En este momento pulse y mantenga pulsada la tecla **Up** (entre 1 y 2 segundos) hasta que aparezca el menú configuración. A partir de ahora se procede de la misma manera que en la primera instalación.

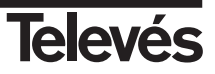

#### **4.4.4.5.- Enganche al sistema.**

El monitor de video se engancha automáticamente al sistema para poder realizar y recibir llamadas desde el portero y los otros terminales y permanece enganchado aún cuando está apagado. Si se desconectara del sistema reintentaría el enganche hasta conseguirlo de nuevo. Aparece en la pantalla una barra que indica el progreso de dicha operación. Se puede apagar la pantalla mediante el botón **ON**. El enganche se sigue intentando en segundo plano pudiéndose usar el monitor como televisión volviendo a pulsar **ON**. En este caso la pantalla mostraría un mensaje indicando que no existe enganche por lo que realizar/recibir llamadas es, en estos momentos, imposible.

#### **4.4.4.6.- Otras opciones configurables.**

Seleccionando un video-portero de la lista de dispositivos en la red se puede realizar la Activación/Desactivación de llamadas realizadas desde el portero (*Salientes Internas*). En la figura siguiente, si alguien llamara desde el portero no se recibiría dicha llamada en el sistema. El mecanismo de configuración es el mismo que en la configuración del dispositivo local.

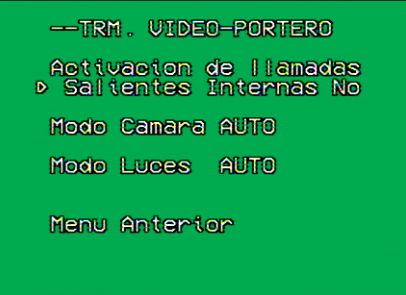

Monitor fondo VERDE (instalador)

Seleccionando un **T. Control X** (x es el número diferencia el Terminal de Control si se hubiese instalado alguno suplementario) se pueden encender y apagar cada uno de los tres actuadores de los que dispone el Terminal de Control. Pulsando **OK** sobre el actuador seleccionado se conmuta entre los estados ON / OFF.

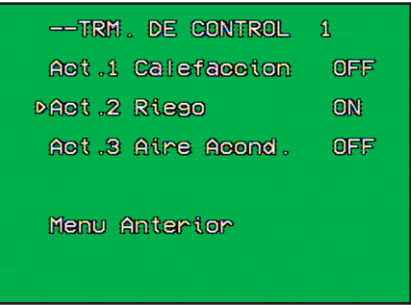

Monitor fondo VERDE (instalador)

Por último los terminales de servicios vienen representados por un identificador numérico y un nombre. Pulsando **OK** sobre cada uno de ellos se puede configurar la activación y desactivación de los distintos tipos de llamada que este tipo de terminal soporta (ej. OK en *2 Dormitorio*) de la misma manera que este tipo de parámetros en los otros tipos de terminales:

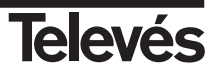

| $-$ trm $_{\circ}$<br>Entrantes Internas<br>Saltentes<br>DAnterior | DE SERVICIOS<br>Ý,<br>Activacion de llamadas<br>Si<br>Si<br>Porteria<br><b>No</b><br>Externas<br>Transf.<br><b>No</b><br>Si<br>Si<br>Internas<br>Porteria<br>No<br>Externas<br>Transt.<br><b>No</b> |
|--------------------------------------------------------------------|----------------------------------------------------------------------------------------------------|
|                                                                    |                                                                                                    |

Monitor fondo VERDE (instalador)

# **4.4.5.- Reset global del sistema**

La secuencia de comandos a continuación permite realizar un reset global del sistema desconfigurando por completo todos los terminales conectados a la red y el GIC, devolviendo el sistema a su estado de origen o de fábrica.

# *Precaución:*

*Dada las implicaciones de este comando se recomienda su uso en circunstancias especiales durante el proceso de configuración y nunca deberá ser ejecutado por el usuario del sistema.*

La secuencia de códigos para el reset global del sistema una vez se haya accedido al modo configuración es la siguiente:

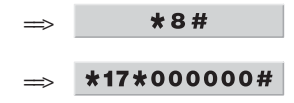

### **4.4.6.- Configuración de elementos opcionales**

Además de los terminales incluidos en el Kit Básico TelevésIntegra® que permiten ofrecer una solución integrada a las necesidades básicas de comunicación en la vivienda resulta posible ampliar la oferta de servicios añadiendo elementos opcionales que permiten personalizar y adaptar los servicios a medida. Se describe a continuación el proceso de configuración de los elementos opcionales en función del tipo de terminal de que se trate

### **4.4.6.1.- Terminal de Servicios**

El procedimiento de instalación de un terminal de servicios adicional coincide exactamente con el descrito en el apartado 4.4.1 teniendo en cuenta que todos los dispositivos en red deberán tener direcciones diferentes.

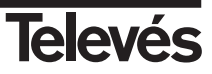

#### **4.4.6.2.- Terminal de Videoportería**

Los terminales de videoportería adicionales al igual que en el caso de los terminales de control como se explica posteriormente deberán ser alimentados, activados y configurados secuencialmente, es decir, en primer lugar se instala y configura el terminal de videoportería principal incluido en el kit y una vez finalizado éste se continúa uno a uno con los terminales de videoportería adicionales. Esto es necesario para evitar conflictos en la asignación de direcciones entre terminales del mismo tipo.

El procedimiento de configuración de un terminal de videoportería adicional es el siguiente:

**a.- Asignación de dirección al terminal de videoportería adicional y bloqueo del modo de la cámara en AUTO**:

C. **1.-** Descolgar # \* 99 **2.-** Acceso a modo de configuración **3.-** Conexión al terminal de videoportería adicional (Recuerde que todos los terminales de videoportería \*8\*255# tienen la dirección **255** por defecto de fábrica). Introducir la secuencia: \* 1 \* Dir # **4.-** Se le asigna una nueva dirección (DIR) entre **10** y **29** : **5.-** Bloqueo de los menús de instalación del terminal de videoportería, con el objeto de que el modo de #0\*0000# la cámara quede fijado en AUTO y no pueda ser modificado por el usuario \*0\*0000# **El desbloqueo de esta opción se realiza mediante el código b.- Configuración y bloqueo del modo de la camara en el terminal de videoportería principal:** # \* 99 **1.-** Acceso a modo de configuración \*8\*250# **2.-** Conexión al terminal de videoportería principal  $*13 * 2 #$ **3.-** Cambiar el modo de la cámara a AUTO #0\*0000# **4.-** Bloqueo de los menus de instalador **El desbloqueo de esta opción se realiza mediante el código** \*0\*0000# **c.- Alta del terminal de videoportería adicional en los Terminales de Servicios**  $#*99$ **1.-** Acceso a Modo de configuración \* 18 \* Dir # **2.-** Repertir el proceso de alta en cada terminal de servicios

siendo DIR la dirección asignada al terminal de videoportería adicional

#### **d.- Alta del nuevo terminal de videoportería en el GIC**

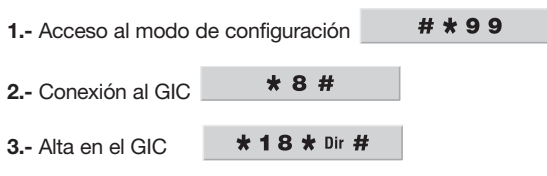

siendo DIR al dirección asignada al terminal de videoportería adicional

#### **e.- Alta del nuevo terminal de videoportería en el Monitor de Vídeo.**

Para terminar el proceso de configuración del terminal de videoportería adicional deberá añadirlo en el menú dispositivos de red en el monitor de vídeo siguiendo el procedimiento descrito en el apartado 4.4.4

#### **4.4.6.3.- Terminal de Control**

Repetir exactamente el texto del apartado 4.4.3

#### **4.4.6.4.- Monitor de vídeo**

El procedimiento de instalación de un monitor de vídeo adicional coincide exactamente con el descrito en el apartado 4.4.4 teniendo en cuenta que todos los dispositivos en red deberán tener direcciones diferentes

#### **4.4.7.- Desinstalación de terminales**

En caso necesario resulta posible desinstalar los terminales desactivándolos en el GIC, quedando de ese modo la dirección de dicho terminal libre y reutilizable por un nuevo terminal de cualquier tipo. Este proceso puede llevarse a cabo desde el teléfono conectado a un terminal de servicios cualquiera. El procedimiento de desinstalación de un terminal en el GIC es el siguiente:

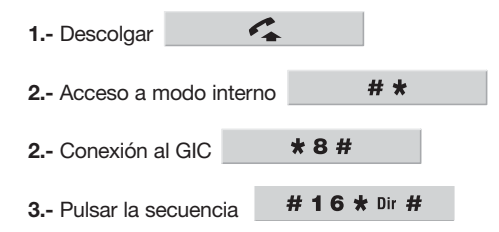

El terminal con la dirección (DIR) quedará desinstalado en el GIC.

# **4.4.8.- Guía rápida de configuración**

Se incluye a continuación una guía rápida con el procedimiento elemental de configuración y puesta en marcha de los elementos incluidos en el kit básico TelevésIntegra® (ref. 7630).

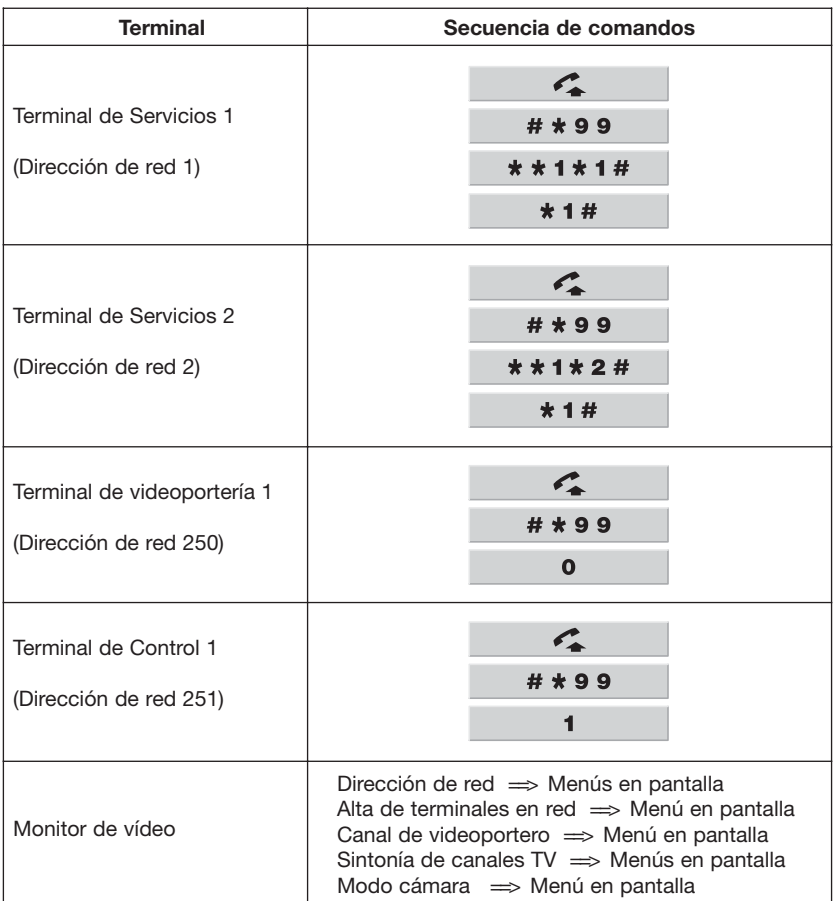

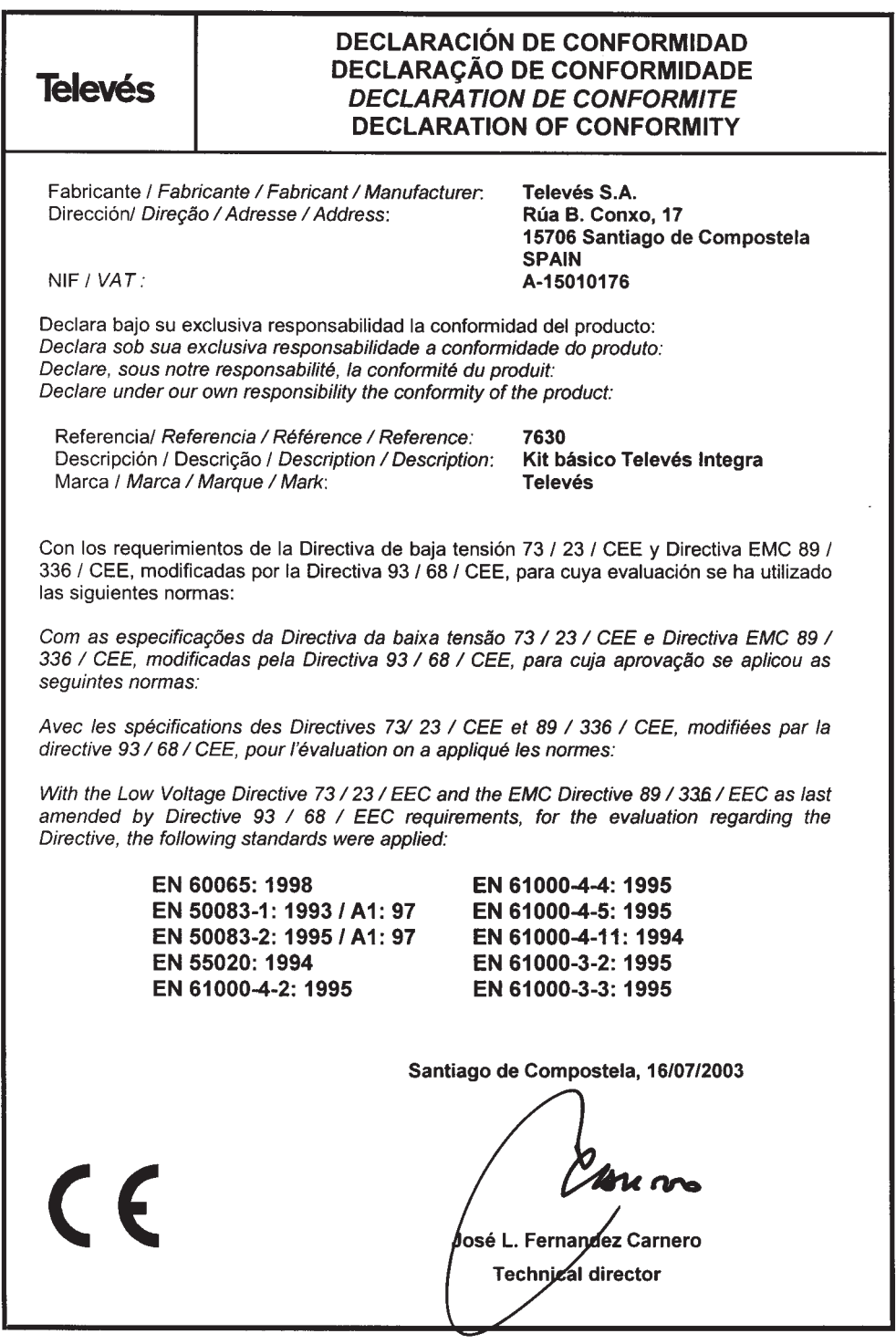

#### **SUCURSALES**

**BARCELONA C.P. 08940** C/ Sant Ferrán, 27 Cornellá - Barcelona Telfs. 93 377 08 62 93 474 29 50 Fax 93 474 50 06 E-mail barcelona@televes.com **BILBAO** C.P. 48150 Iberre kalea, módulo 16, pabellón 15-B Sangroniz-Sondika<br>Tfnos. 94 471 1: 94 471 12 02/94 471 24 78 Fax 94 471 14 93 bilbao@televes.com **A CORUÑA** C.P. 15011<br>Gregorio Hernández 8.<br>Tfnos. 981 27 47 31 / 27 22 10<br>Fax 981 27 16 11 coruna@televes.com **LAS PALMAS** C.P. 35006 Gral. Mas de Gaminde 26. Tfnos. 928 23 11 22 / 23 12 42 Fax 928 23 13 66 laspalmas@televes.com

**MADRID** C.P. 28005 Paseo de los Pontones 11. Tfnos. 91 474 52 21 / 474 52 22 Fax 91 474 54 21 .w.<br>madrid@t

**MURCIA** C.P. 30010<br>Polígono Conver - C/ Rio Pliego 22.<br>Tfnos. 968 25 25 76<br>Fax 968 25 25 76 murcia@televes.com

**SEVILLA** C.P. 41008 Pol. Ind. Store - C/ A-6. Nave 5 Thinos. 95 443 64 50 / 443 58 00<br>Fax 95 443 96 93 Fax 95 443 96 93 sevilla@televes.com

**TENERIFE** C.P. 38108 Avda. El Paso, 25 - Los Majuelos La Laguna. Tfnos. 922 31 13 14/ 31 13 16 Fax 922 31 13 33 tenerife@televes.com

**VALENCIA** C.P. 46020<br>Plaza Jordi San Jordi s/n<br>Tfnos. 96 337 12 01/ 337 12 72<br>Fax 96 337 06 98 valencia@televes.com

**VIGO** C.P. 36204 Escultor Gregorio Fernández, 5 Tfnos. 986 42 33 87/42 40 44 Fax 986 42 37 94 vigo@televes.com

#### **TELEVES ELECTRONICA PORTUGUESA MAIA - OPORTO**

Via . Dr Francisco Sa Carneiro. Lote 17. ZONA Ind. MAIA 1. Sector-X MAIA. C.P. 4470 BARCA Tel. 351 22 9418313<br>Fax 351 22 9488719 351 22 9488719/9416180 televes.pt@televes.com

**LISBOA**

C.P. 1000 Rua Augusto Gil 21-A Tel. 351 21 7932537<br>Fax 351 21 7932418 Fax 351 21 7932418 televes.lishoa.pt@televes.com

#### **TELEVES UNITED**

**KINGDOM LTD** Unit 11 Hill Street, Industrial State CWMBRAN, GWENT NP44 7PG. (United Kingdom) Tel. 44 01 633 87 58 21<br>Fax 44 01 633 86 63 11 Fax 44 01 633 86 63 11 televes.uk@televes.com

**TELEVES FRANCE S.A.R.L.**

Parc des Arpents, 12 Rue du Pré des Aulnes. 77340 PONTAULT-COMBAULT.(France) Tel. 33 01 60 18 30 40.<br>Eax 33 01 60 18 30 49 Fax 33 01 60 18 30 49. televes.fr@televes.com

#### **TELEVES MIDDLE EAST FZE**

P.O. Box 17199 JEBEL ALI FREE ZONE DUBAI, UNITED ARAB EMIRATES<br>Tel. 9714 88 343 44 9714 88 343 44 Fax. 9714 88 346 44 televes.me@televes.com

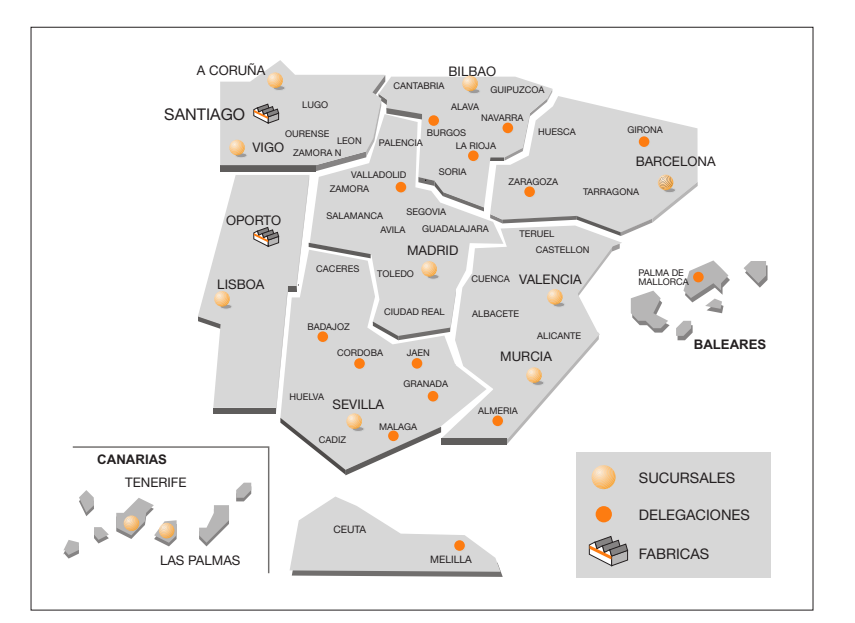

#### **DELEGACIONES**

**ALMERIA** C.P. 04008 Campogrís 9. Tfno. 950 23 14 43 Fax 950 23 14 43 almeria@televes.com

**BURGOS** C.P.09188 C/Real, s/n,

San Adrián de Juarros Tfno. 947 56 04 58/ 670 73 75 86

**CACERES/ BADAJOZ** C.P. 06010 C/Jacobo Rodríguez Pereira, nº11-Oficina<br>Tfno. 924 20 74 8  $924\ 20\ 74\ 83$ 

670 70 21 93 Fax. 924 20 01 15 saerco@terra.es<br>saerco@terra.es

**GIRONA** C.P. 17190 (Salt)<br>Ramón Sambola. 9° Ent. 1ª.<br>Tfno. 972 23 25 43<br>607 23 88 40 rrh000@teleline.es

**GRANADA**<br>Tfno. 958 13 78 29<br>Móvil: 609 62 70 96 jluros@televes.com

**JAEN** C.P. 23007 Hermanos Pinzón, 8-bajo Tfnos. 953 29 50 40 / 953 29 52 21 639 98 44 89 Fax 953 29 52 10 pablobiesa@infonegocio.com

**LA RIOJA** C.P. 26004 San Prudencio 19. bajo Tfno. 941 23 35 24 Fax 941 25 50 78 r.grijalba@cgac.es

**MALAGA** C.P.29004 Polígono de Santa Barbara C/ Fidias 13. Tfno. 95 223 98 81<br>Fax 95 217 37 30

Fax 95 217 37 30 maxelmal@callsoft.es **MELILLA** C.P.52006 Pº Marítimo Mir Berlanga, 17 Edif. Antares, C, 4ºB Tfno. 600 45 35 13 Fax 600 43 35 14 ajruiz@e-ictel.com

**NAVARRA** C.P.(Pamplona) 31007 Avda. Sancho el Fuerte 9. Tfno. 948 27 35 10 Fax 948 17 41 49 Fax 948 17<br>jazpeitia@cin.es

#### **OVIEDO** C.P.33006 Avda. Buenavista 16. Tfno. 98 524 43 33 Fax 98 524 41 44 oviedo@televes.com

**PALMA DE MALLORCA**<br>C.P. 07007<br>Ferrer de Pallares 45. bajo D.<br>Tfno. 971 24 53 42<br>Fax 971 24 53 42 mallorca@televes.com

**SALAMANCA<br><b>ZAMORA**<br>**VALLADOLID** C.P. 47008<br>C/ Arrecife 12.<br>Tfno. 983 22 36 66<br>Fax 983 22 36 66 fernandoharguindey@hotmail.com

**HUESCA ZARAGOZA**  C.P. 50002 C/ Monasterio de Alahón 1-3. Tfno. 976 41 12 73 Fax 976 59 86 86 zaragoza@televes.com

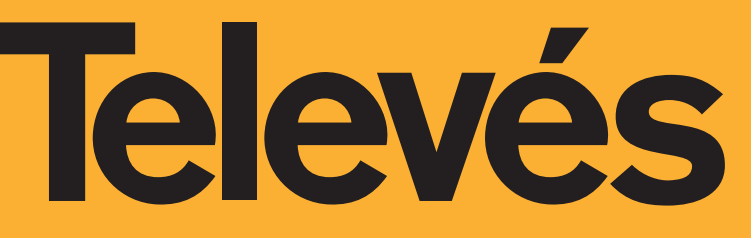

Rúa B. de Conxo, 17 -15706 SANTIAGO DE COMPOSTELA Tel. 981 52 22 00 Fax 981 52 22 62

televes@televes.com

### **www.televes.com**

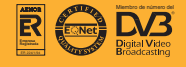